#### Course in ANSYS

Example0151

#### Example – Truss 2D

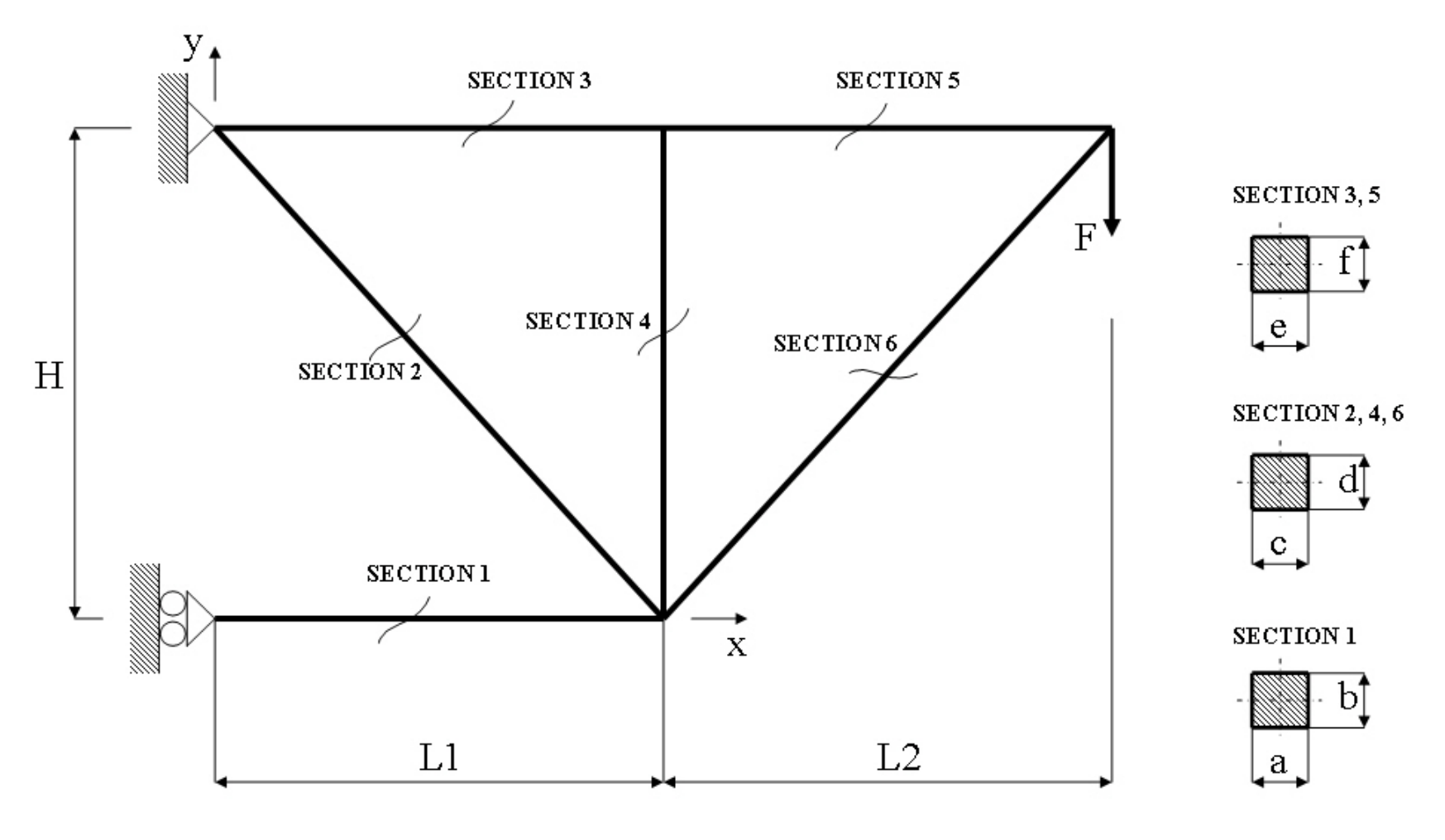

# Example – Truss 2D

#### **Objective:**

Compute the maximum deflection **Tasks:**

Display the deflection figure?

#### **Topics:**

Topics: Start of analysis, Element type, Real constants, Material, modeling, element size for beam models, saving/restoring

- $E = 210000N/mm^2$  $\nu = 0.3$
- $L = 100$ mm
- $H = 120$ mm
- $a = h = 20$ mm
- $c = d = 10$ mm
- $e = f = 5$ mm
- $F = 1000N$

### Example - title

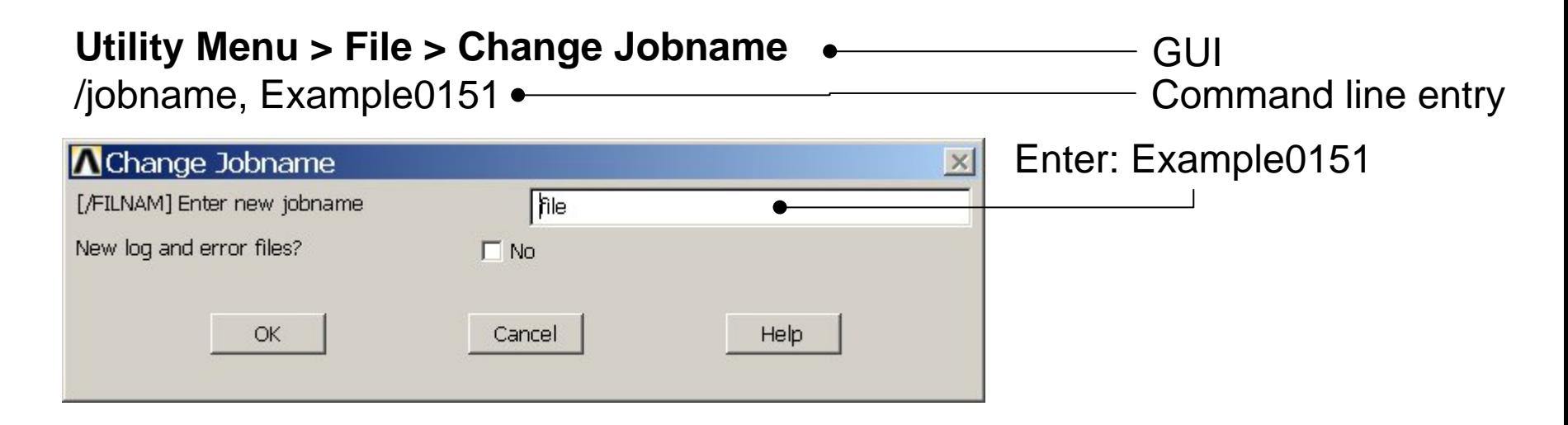

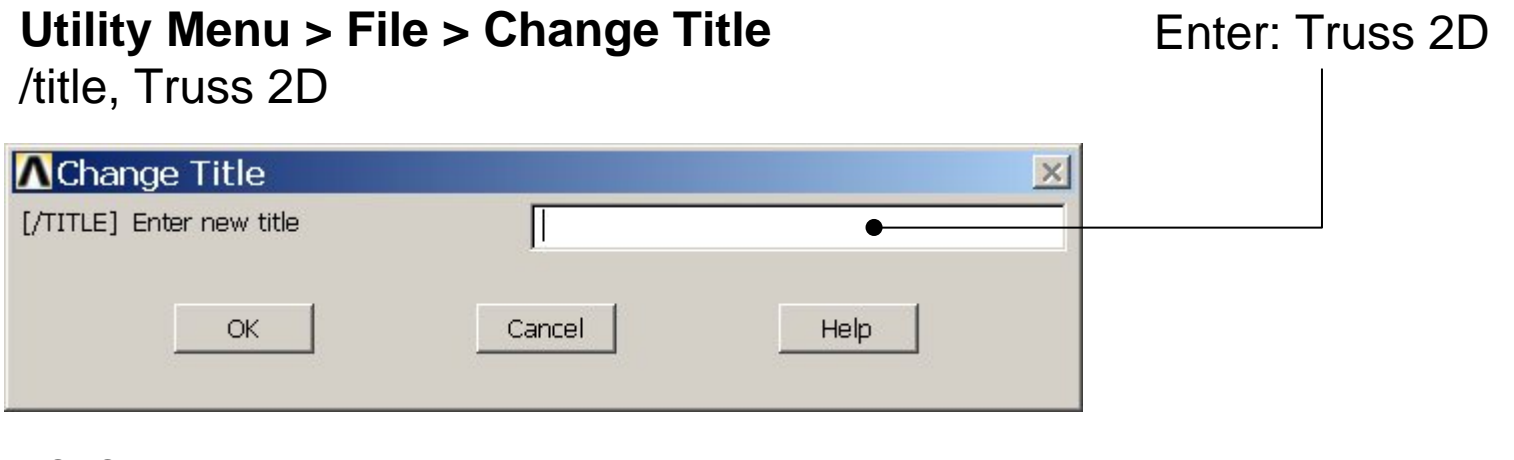

Computational Mechanics, AAU, Esbjerg ANSYS

# Example - Keypoints

General format:

 $\vert x \vert$ 

 $K, \# X, Y, Z$ 

#### **Preprocessor > Modeling > Create > Keypoints > In Active CS**

Enter five points with coordinates 0,0,0 0,120,0 100,0,0 100,120,0 200,120,0 ■ Create Keypoints in Active Coordinate System [K] Create Keypoints in Active Coordinate System

**NPT** Keypoint number X, Y, Z Location in active CS Help **OK** Apply

Note: An empty # result in automaticnumbering.

Enter 0,0,0 Press **Apply** for KP1 Enter 0,120,0 Press **Apply** for KP2 Enter 100,0,0

**<sup>•</sup>** Press Apply for KP3 Enter 100,120,0 Press **Apply** for KP4 Enter 200,120,0 Press **Apply** for KP5

# Example - Numbering

#### **Utility Menu > PlotCtrls > Numbering Switch on Keypoint numbers**

#### **A** Plot Numbering Controls  $\overline{\mathsf{x}}$ [/PNUM] Plot Numbering Controls Keypoint numbers  $\nabla$  on **KP** LINE Line numbers  $\Box$  Off AREA Area numbers  $\Box$  Off VOLU Volume numbers  $\Box$  Off NODE Node numbers  $\Box$  Off Elem / Attrib numbering  $\overline{\phantom{a}}$ No numbering **TABN Table Names**  $\Gamma$  off SVAL Numeric contour values  $\Gamma$  off [/NUM] Numbering shown with  $\overline{\mathbf{v}}$ Colors & numbers [/REPLOT] Replot upon OK/Apply? Replot Help OK. Apply Cancel Press OK

Computational Mechanics, AAU, Esbjerg

**Best Quality Image** 

Multi-Plot Controls ... Multi-Window Layout ...

Pan Zoom Rotate ...

**View Settings** 

Numbering ... Symbols ...

Font Controls

**Erase Options** 

Animate

Annotation

Hard Copy

Window Controls

Device Options ... **Redirect Plots** 

Save Plot Ctrls ... Restore Plot Ctrls ...

Reset Plot Ctrls

Capture Image ... Restore Image ... Write Metafile

Style

### Example - Lines

**Preprocessor > Modeling > Create > Lines > Lines > Straight Line** Create a line between Keypoint 1 and Keypoint 2 and so on

L,1,3 L,2,3 L,2,4 L,3,4 L,4,5 L,3,5

ANSYS

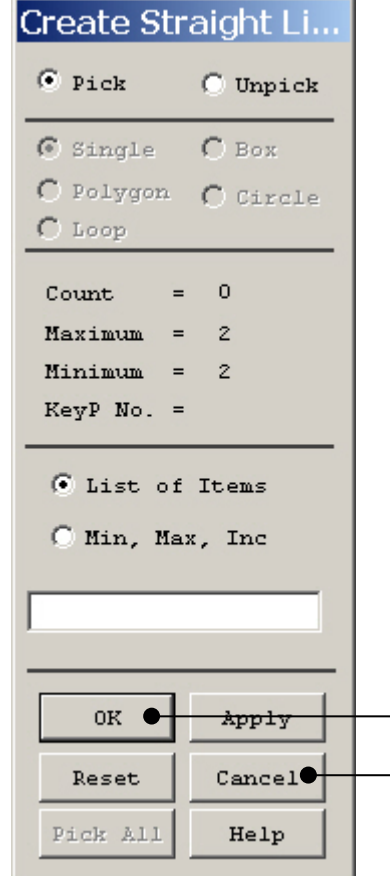

HINT: By clicking with the righthand mouse button you shift between the Pick/Unpick function. This is indicated by the direction of the cursor arrow:

Pick: upward arrow

Unpick: downward arrow

Press OK or Cancel to finish selection

### Example – Element Type

#### **Preprocessor > Element Type > Add/Edit/Delete**

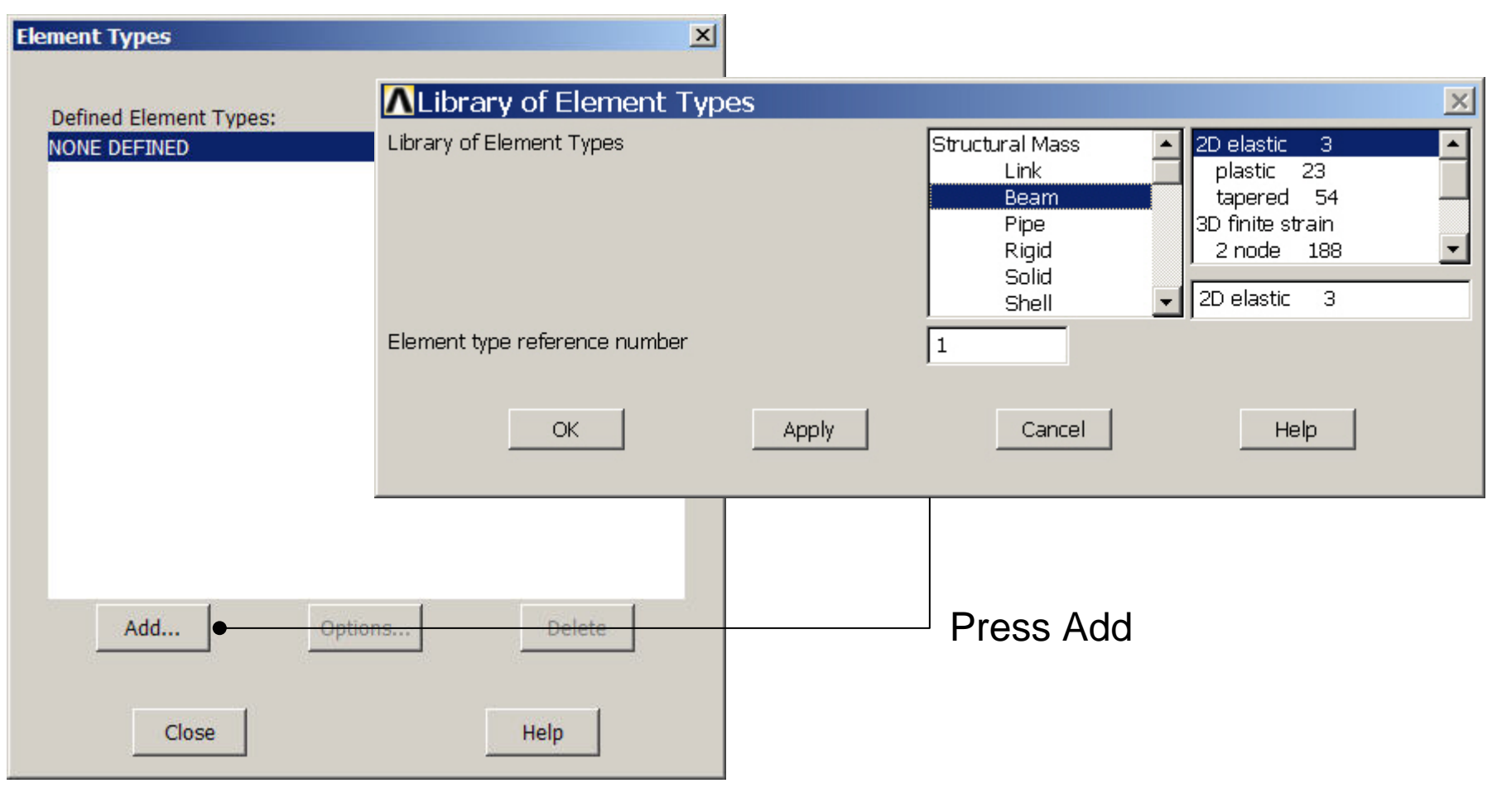

Computational Mechanics, AAU, Esbjerg ANSYS

### Example - Element Type

#### **Preprocessor > Element Type > Add/Edit/Delete**

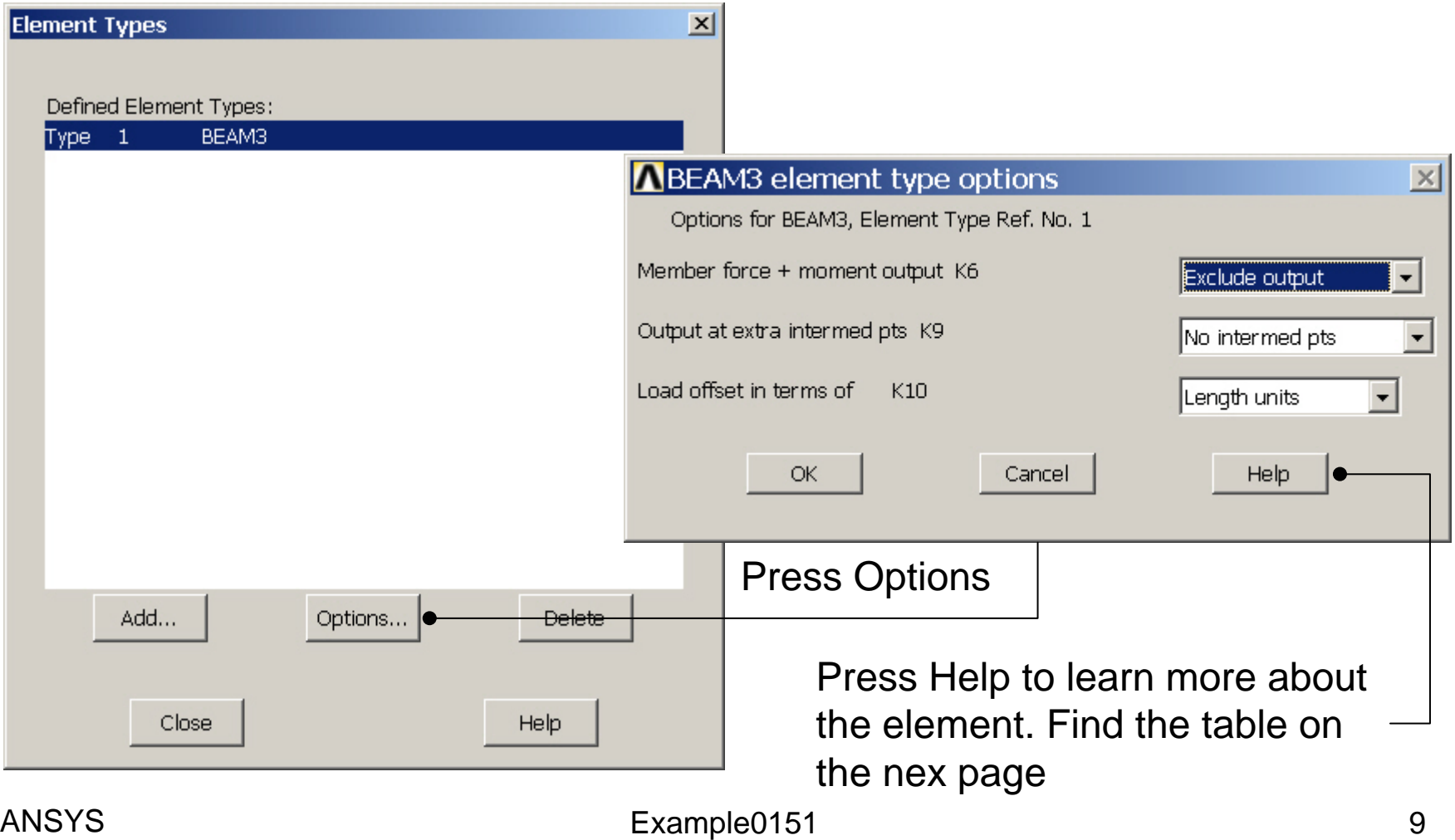

Find the following table for the element. Identify how to plot member forces in longitudinal direction of the beam element - MFORX

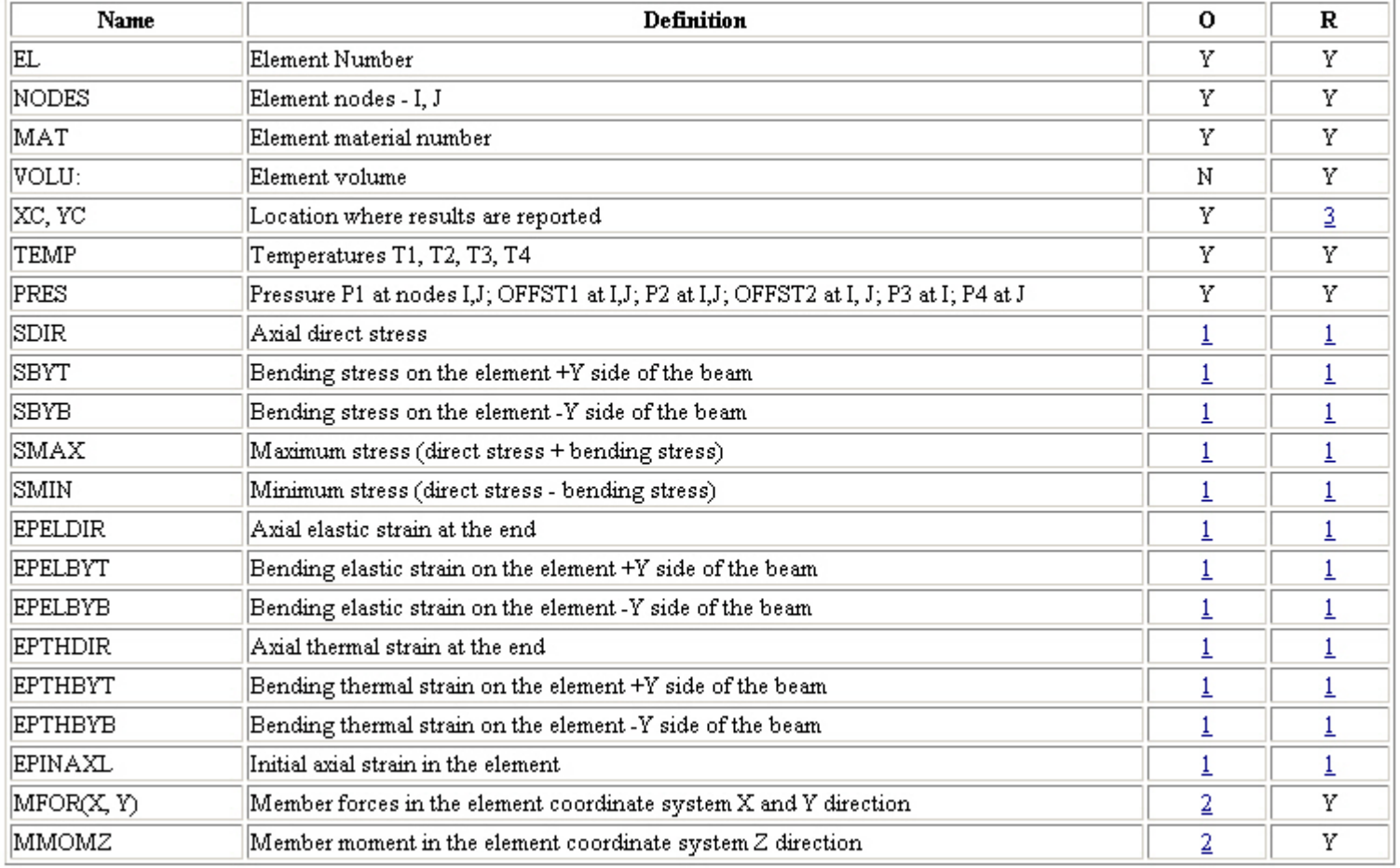

Find also the following table in the Help function<br>Table 3.2. BEAM3 Item and Sequence Numbers (KEYOPT(9) = 0)

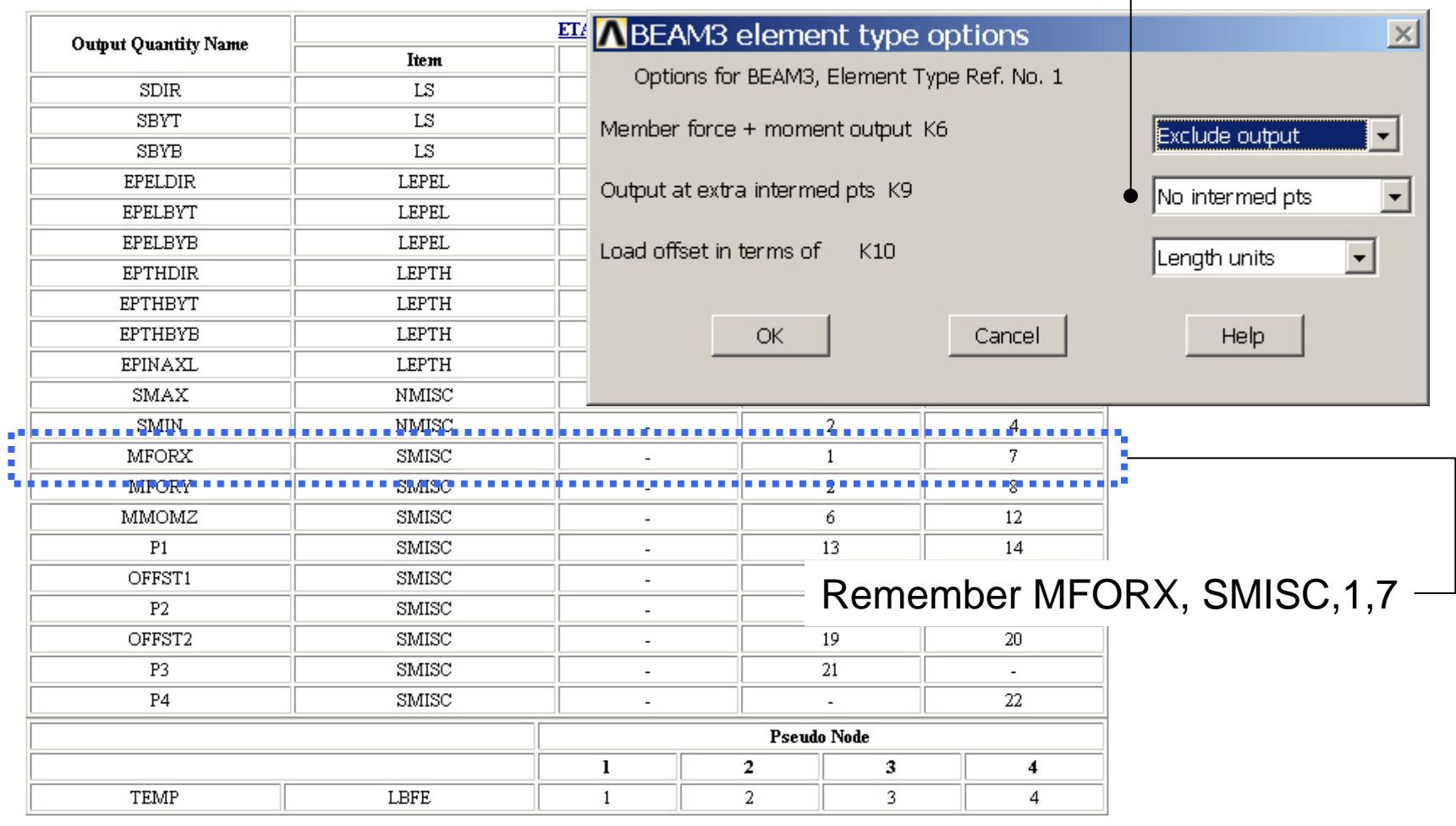

### Example - Element Type

#### **Preprocessor > Element Type > Add/Edit/Delete**

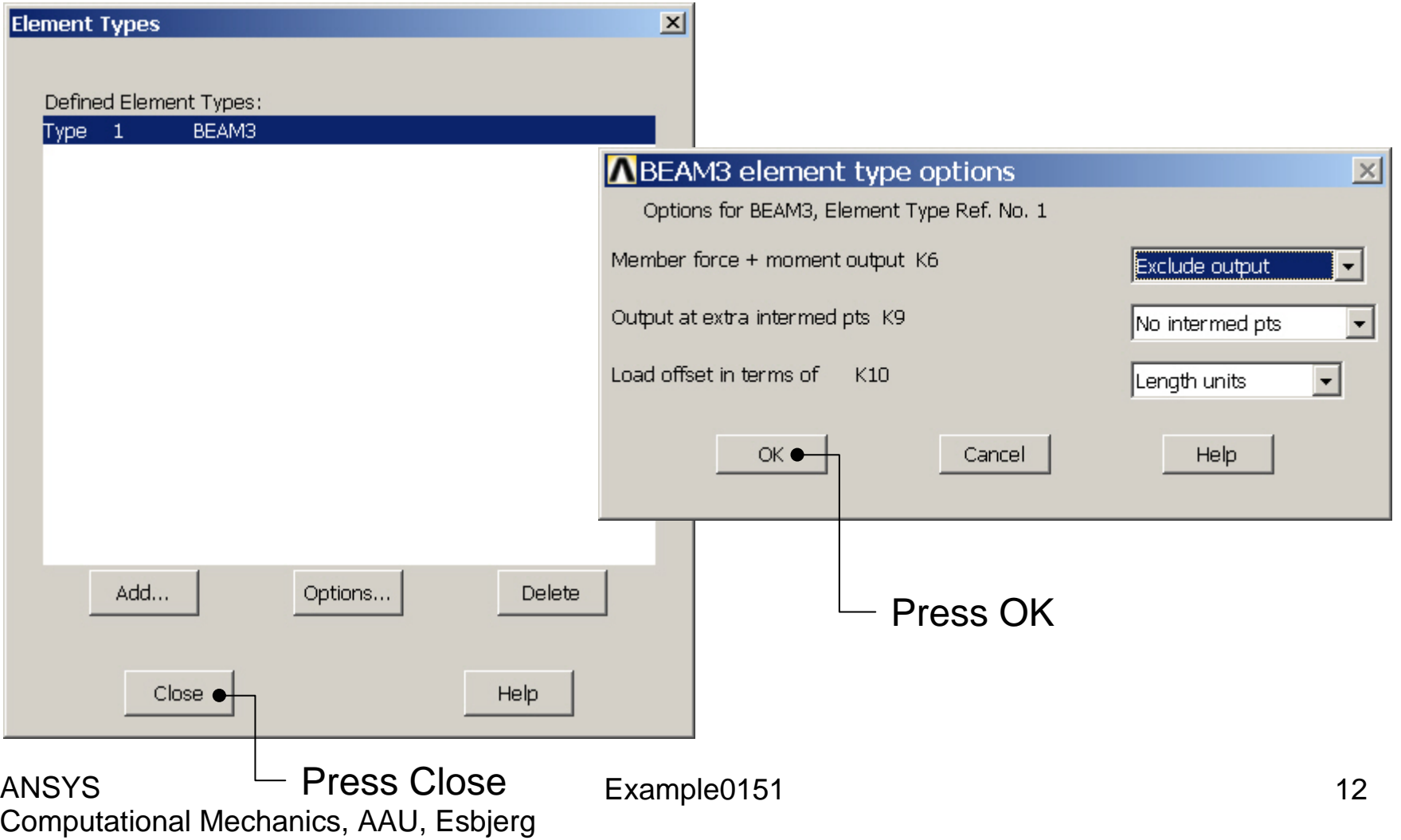

### Example – Real Constants

#### **Preprocessor > Real Constants > Add**

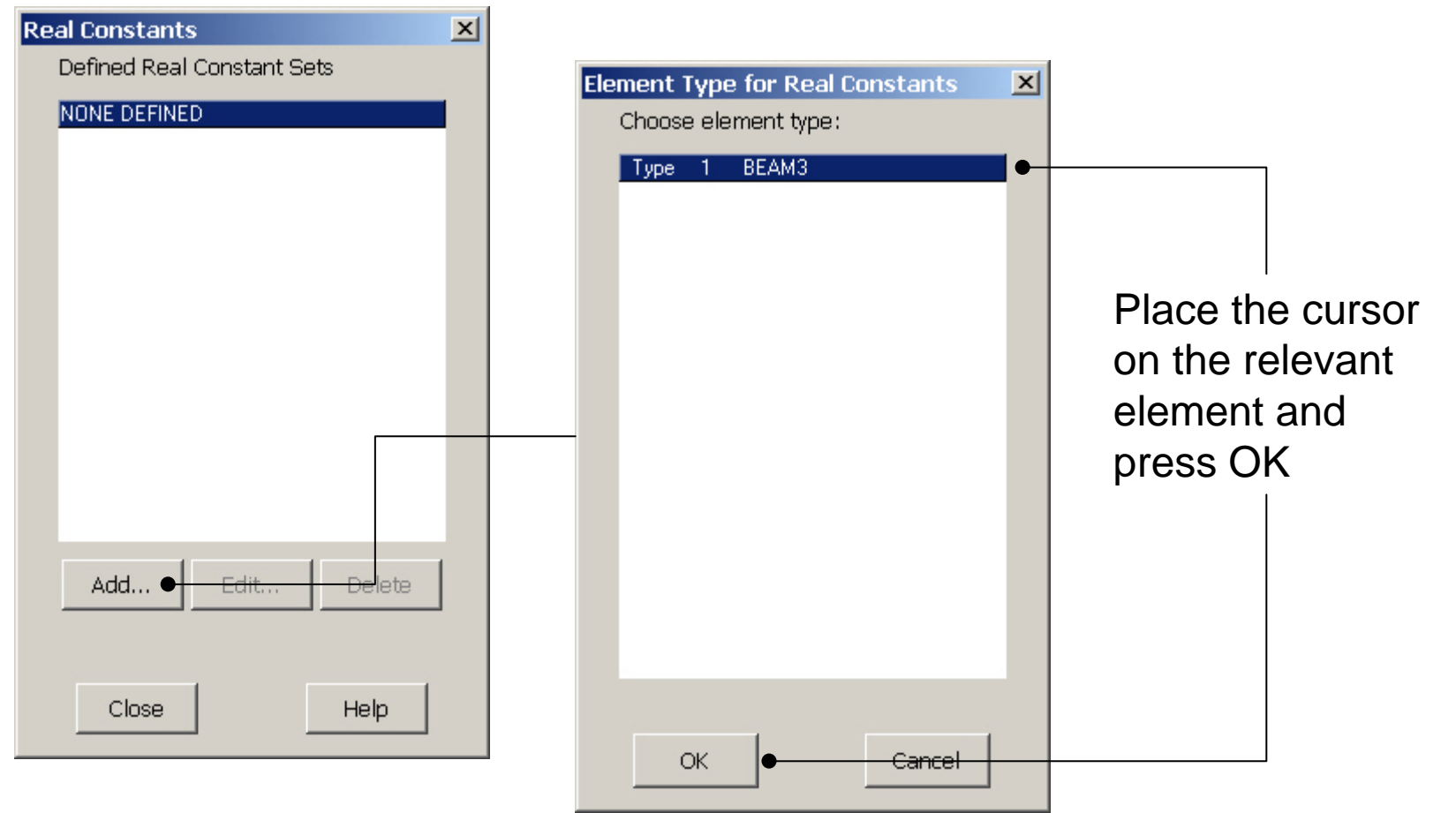

#### Computational Mechanics, AAU, Esbjerg ANSYS

### Example - Real Constants

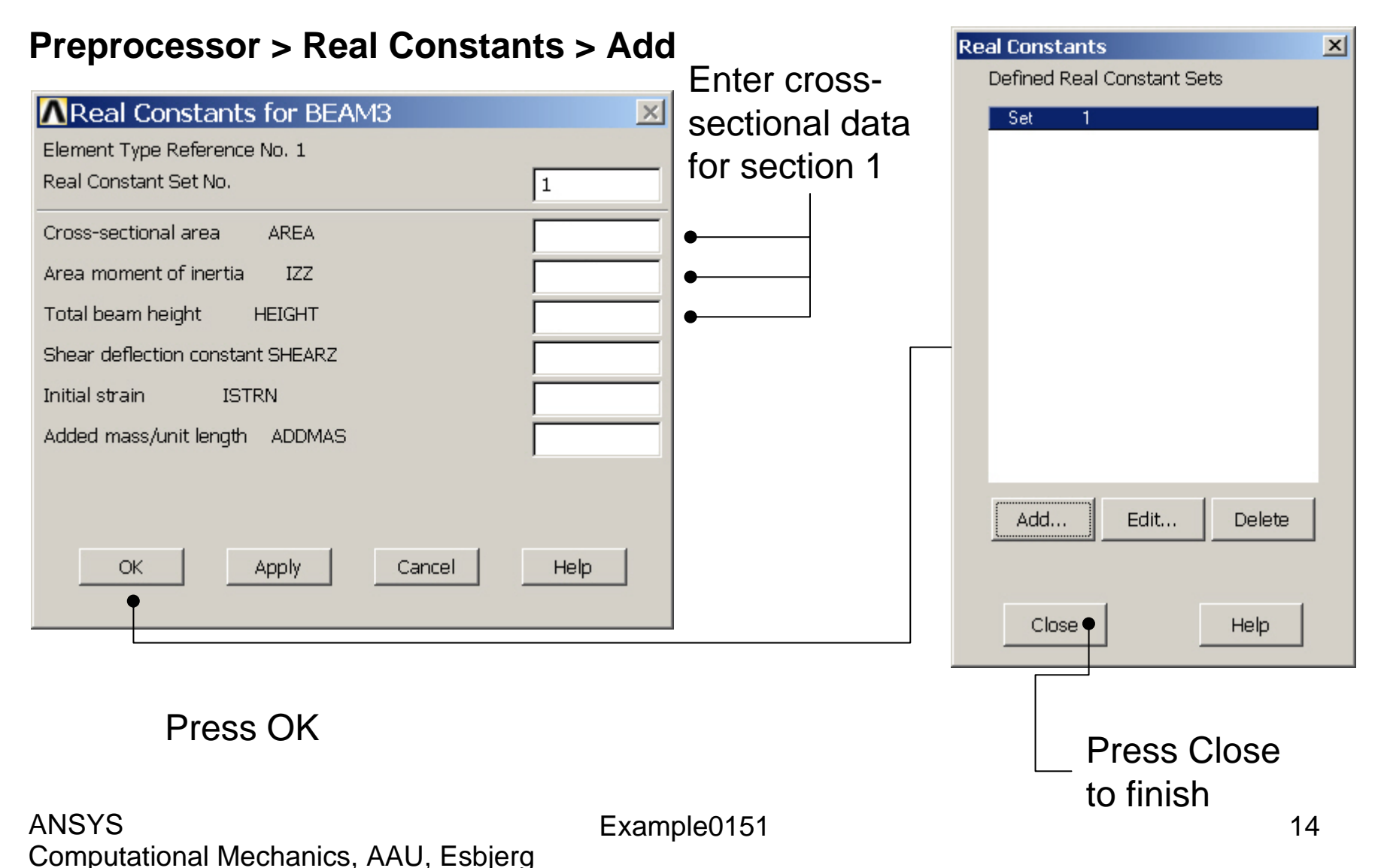

### Example - Real Constants

#### **Preprocessor > Real Constants > Add**

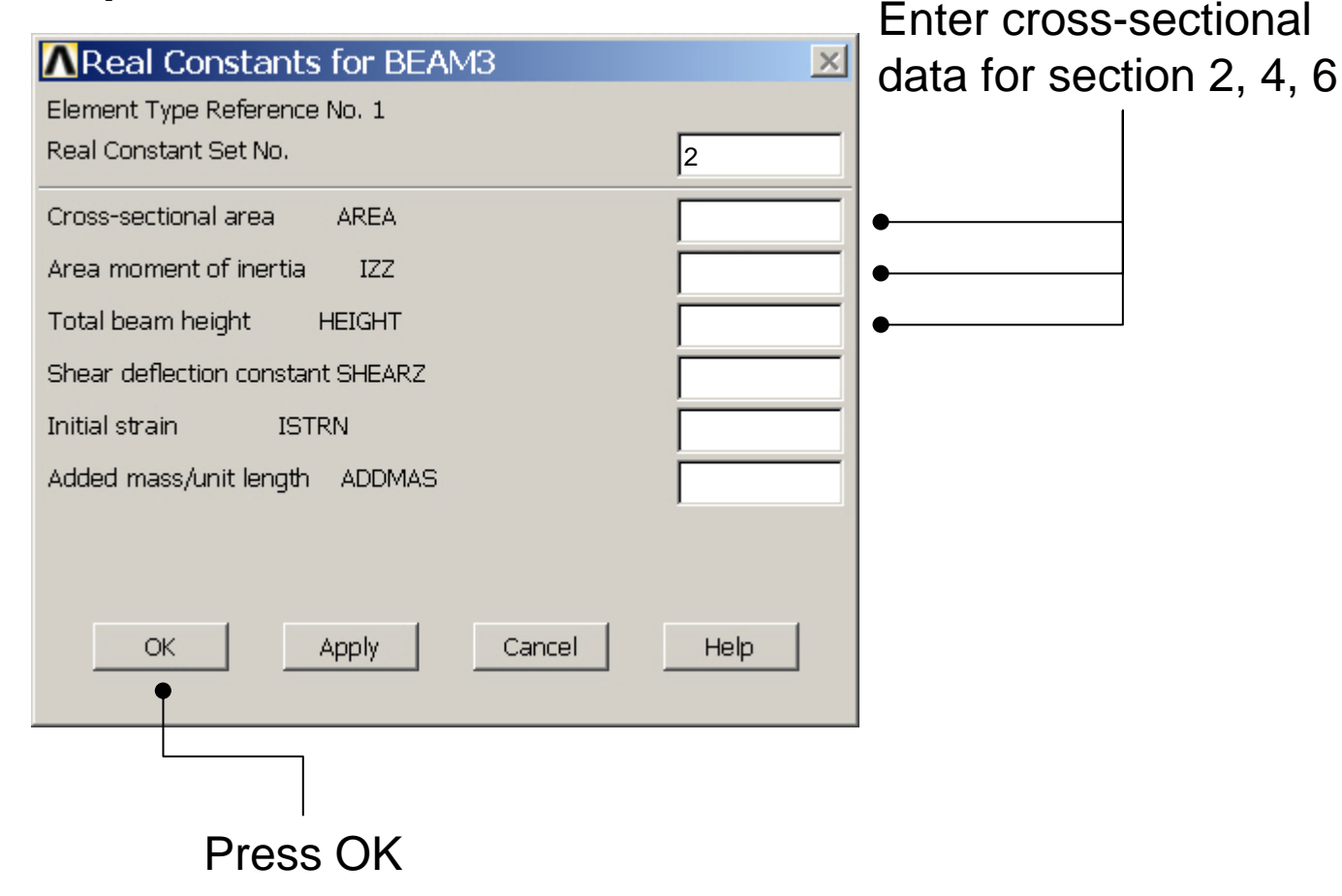

Computational Mechanics, AAU, Esbjerg ANSYS

### Example - Real Constants

#### **Preprocessor > Real Constants > Add**  Enter cross-Real Constants for BEAM3  $\vert x \vert$ sectional data for Element Type Reference No. 1 section 3, 5 Real Constant Set No.  $|3|$ Cross-sectional area **AREA** Area moment of inertia  $IZZ$ Total beam height **HEIGHT** Shear deflection constant SHEARZ Initial strain **ISTRN** Added mass/unit length ADDMAS OK Apply Cancel Help Press OK

Computational Mechanics, AAU, Esbjerg ANSYS

# Example - Material Properties

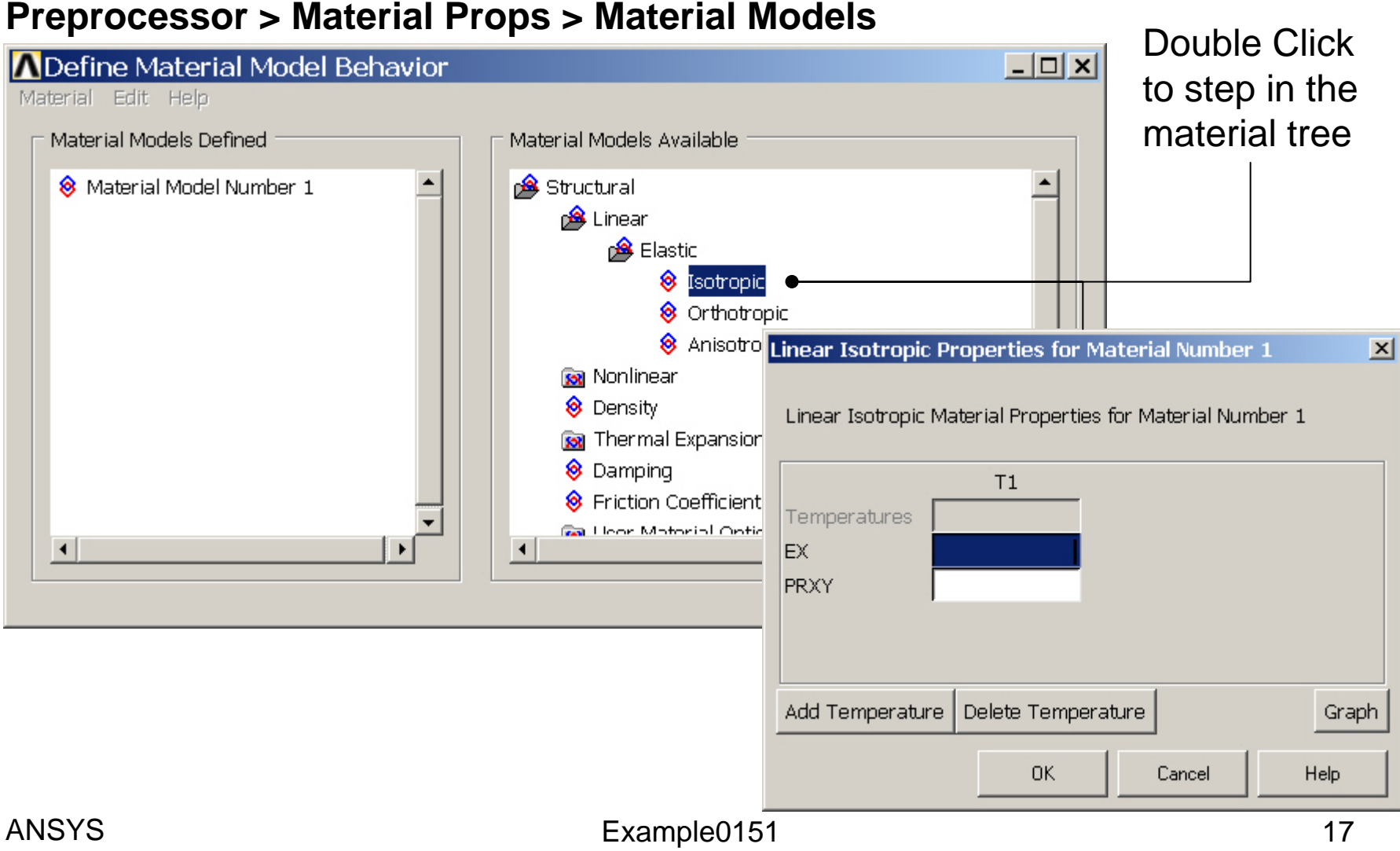

# Example - Material Properties

#### **Preprocessor > Material Props > Material Models**

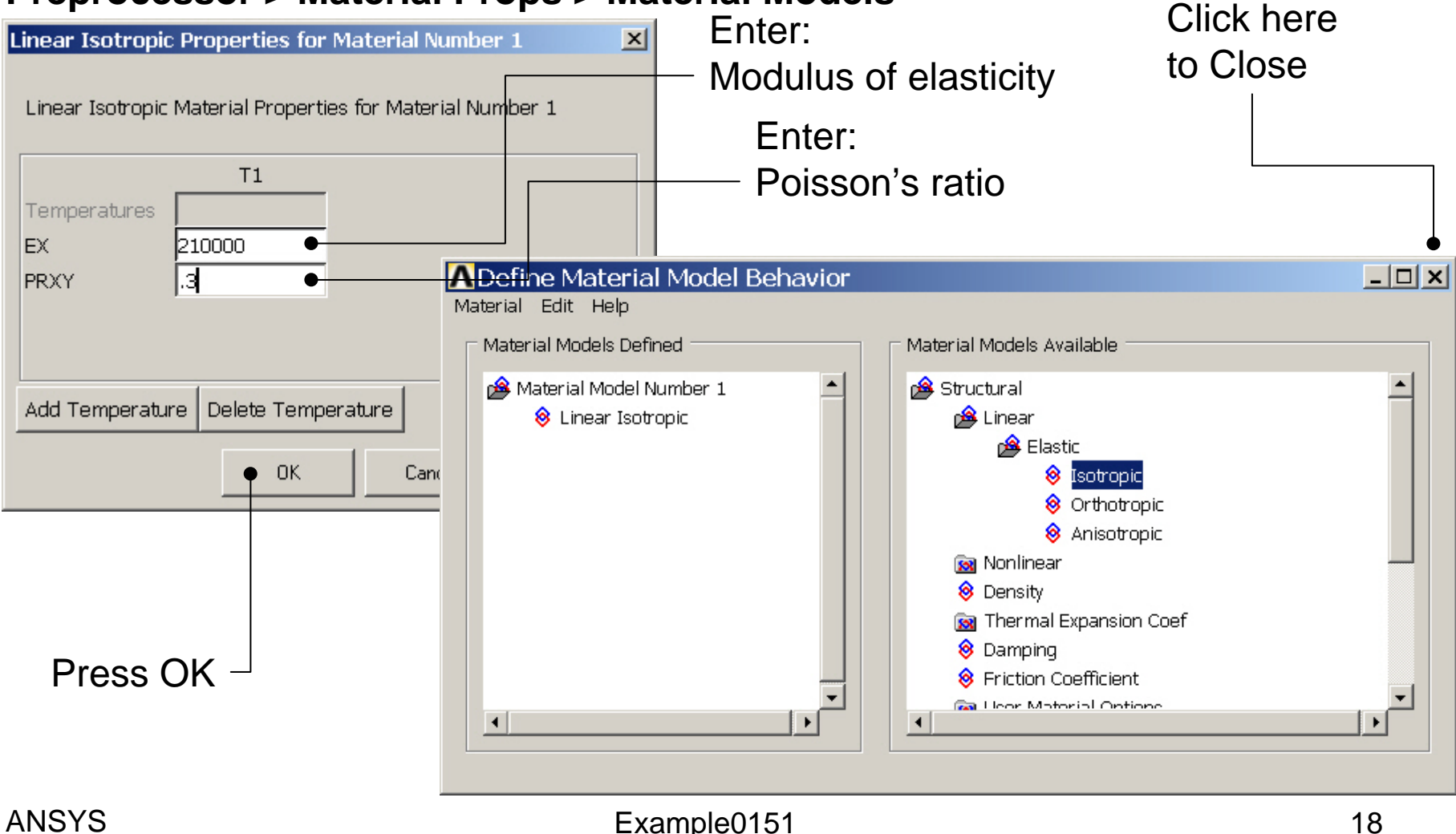

### Example – Mesh Attributes

#### **Preprocessor > Meshing > Mesh Attributes > Line Attributes > Picked Lines**

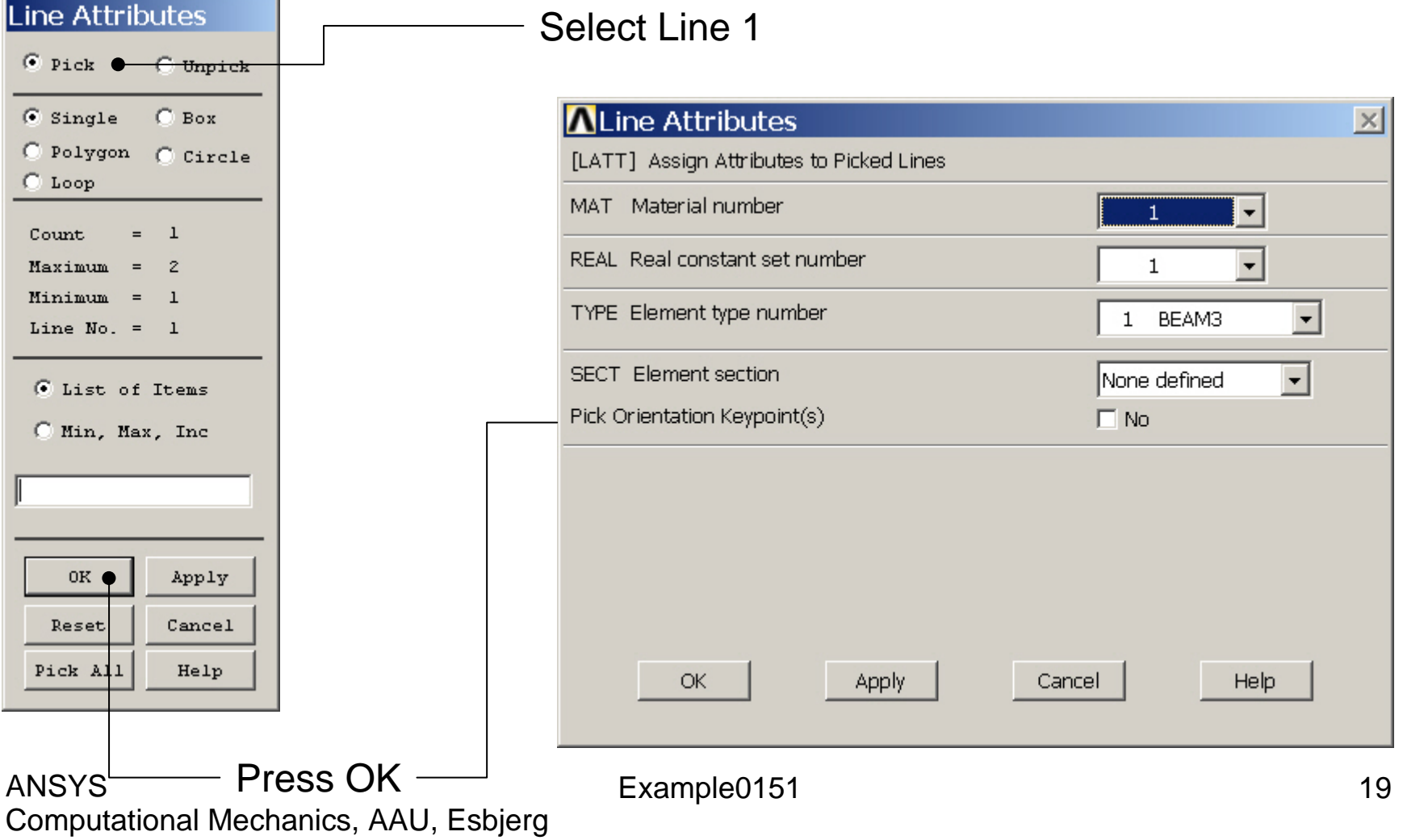

### Example – Mesh Attributes

#### **Preprocessor > Meshing > Mesh Attributes > Line Attributes > Picked Lines**

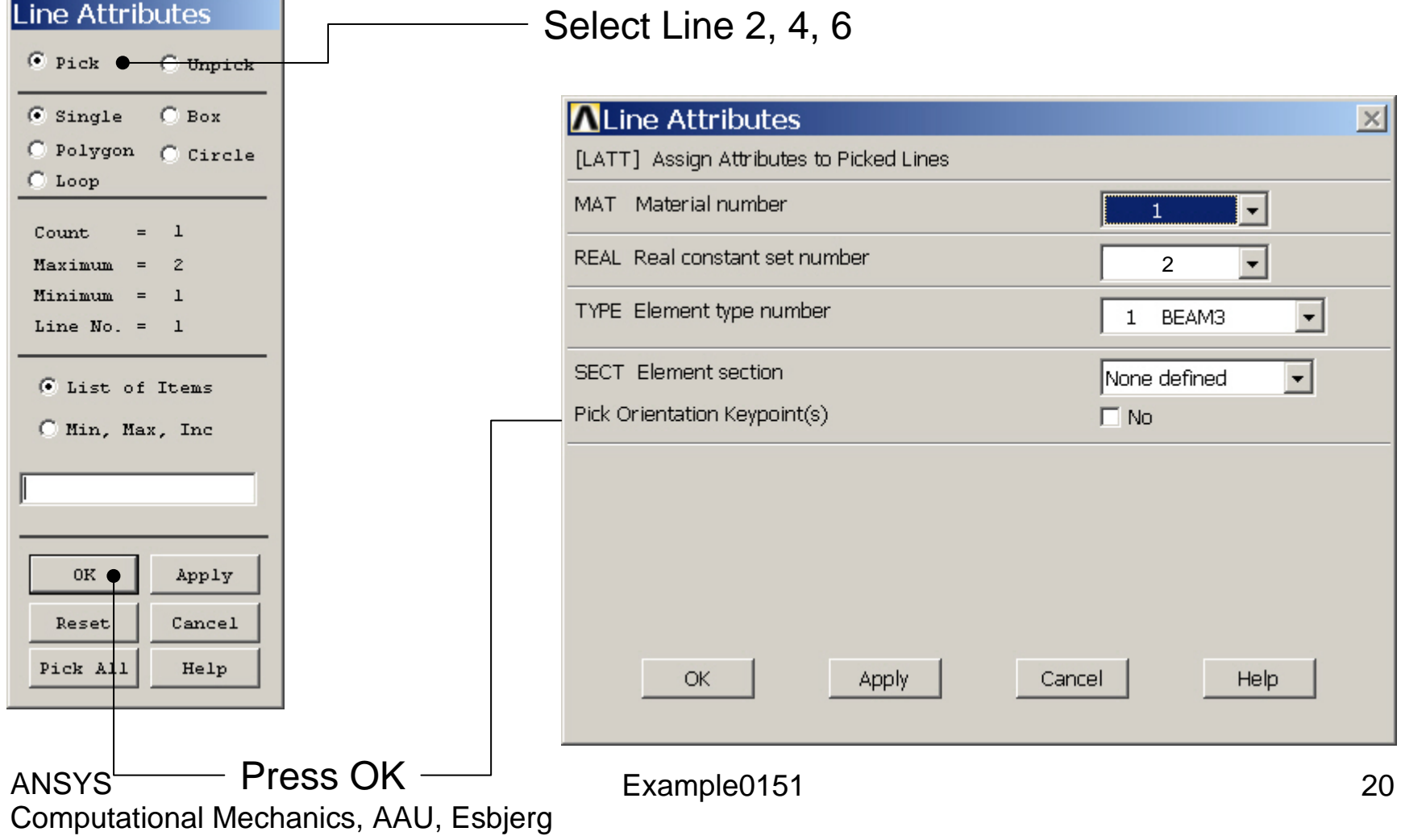

### Example – Mesh Attributes

#### **Preprocessor > Meshing > Mesh Attributes > Line Attributes > Picked Lines**

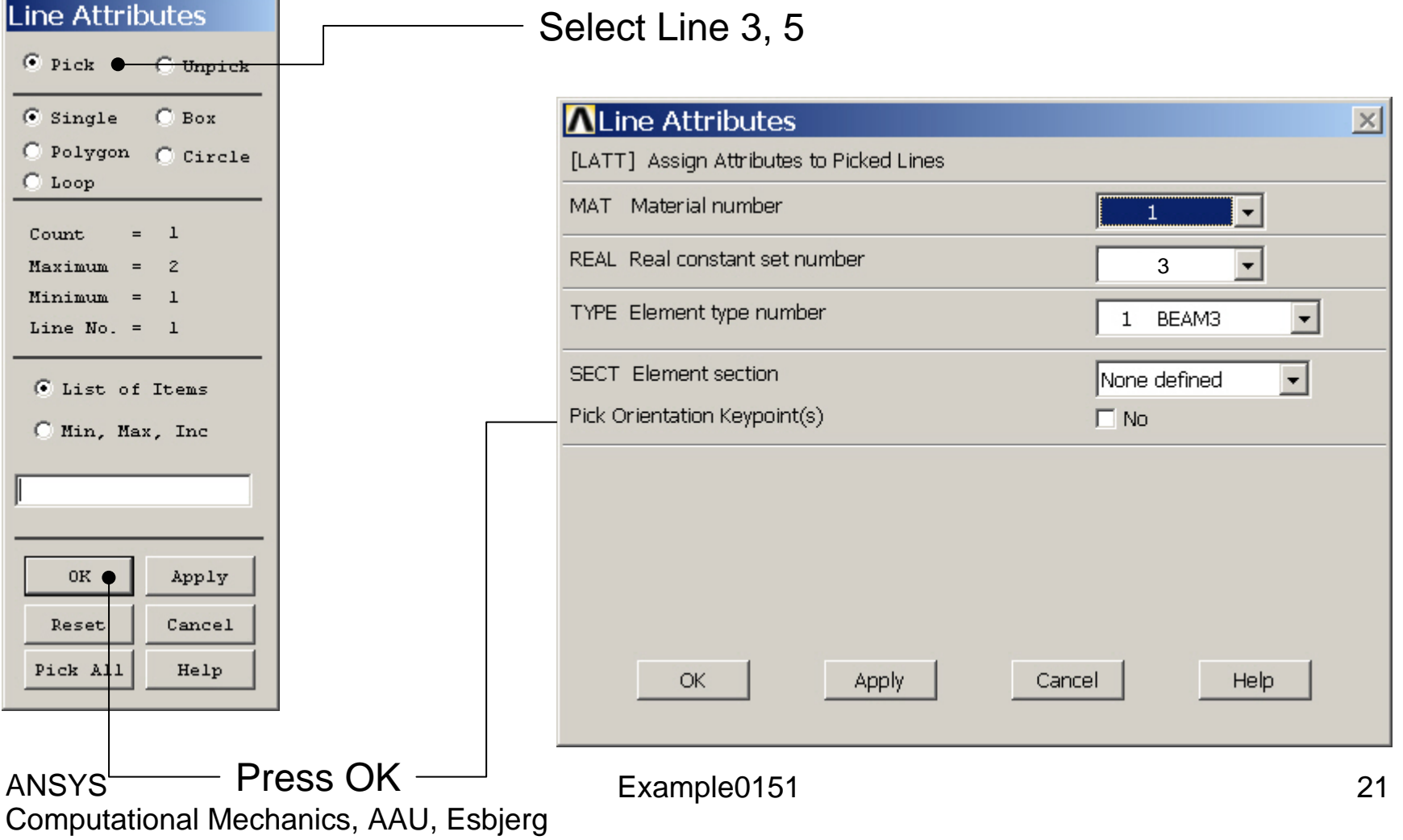

### Example - Meshing

**Preprocessor > Meshing > Size Cntrls > ManualSize > Lines > Picked Lines**

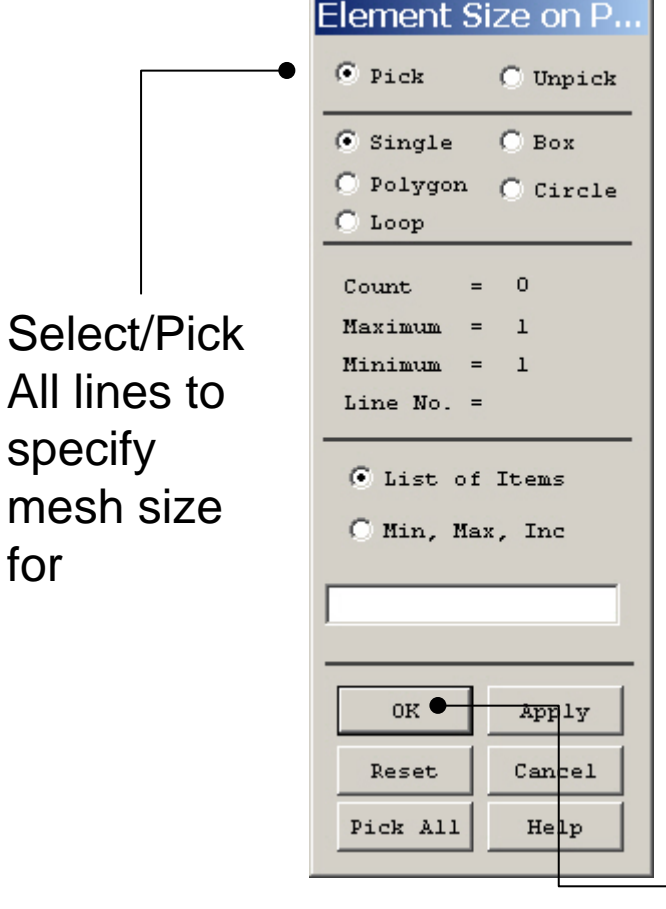

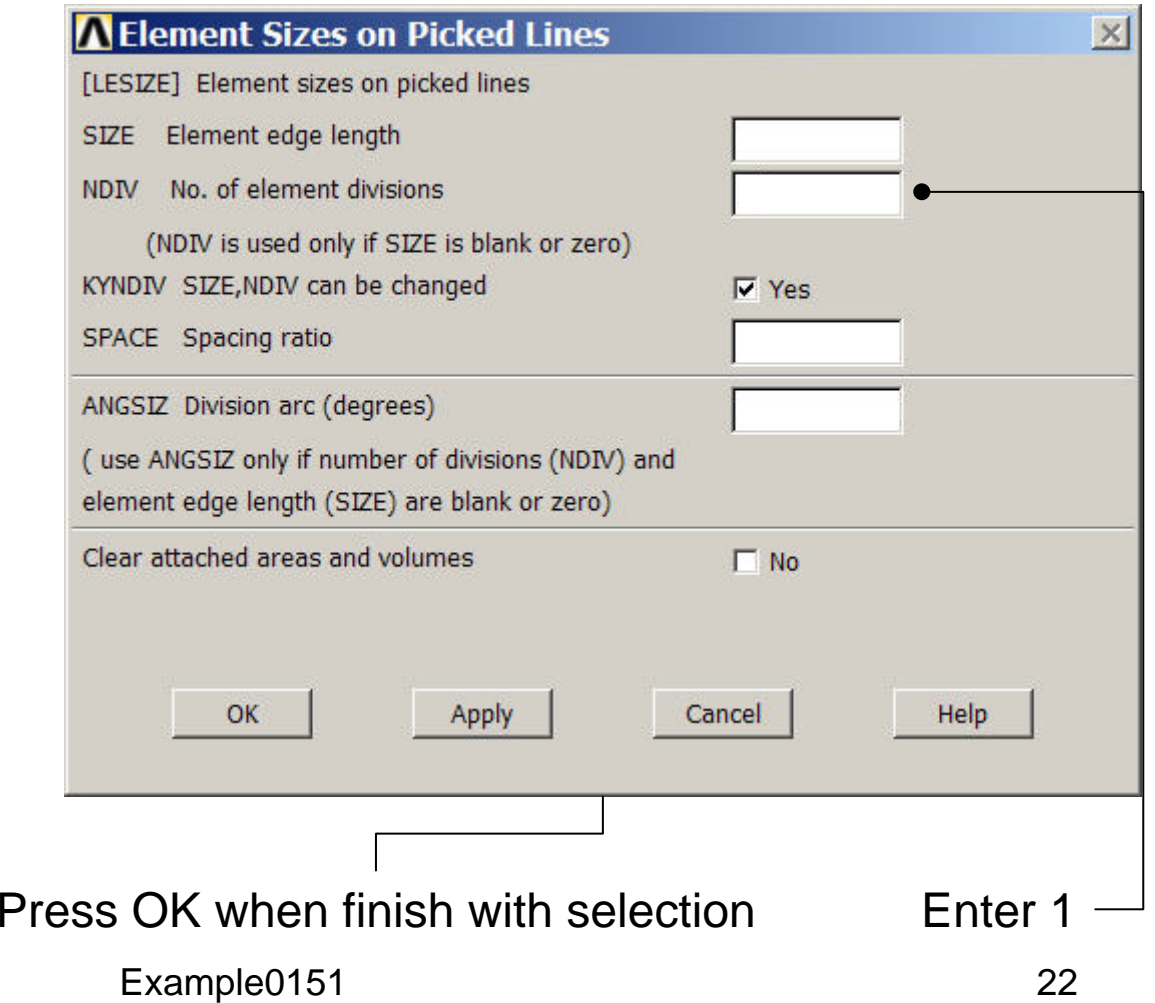

### Example - Meshing

#### **Preprocessor > Meshing > Mesh > Lines**

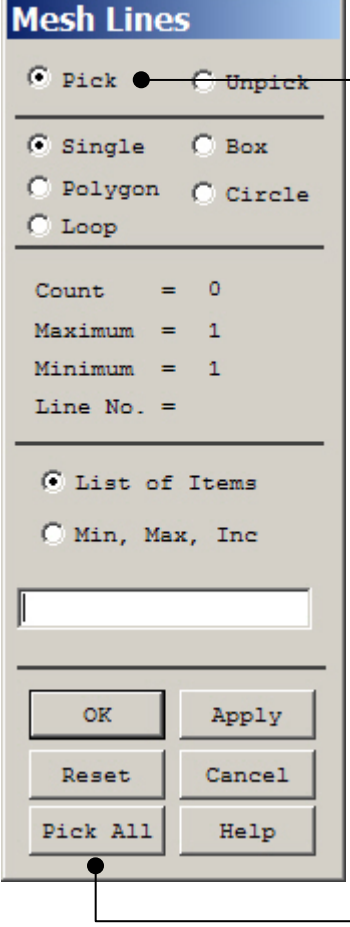

Select individual lines to be meshed by Picking

**NB**: It is often necessary to "Clear" the model for example if Element Type is to be changed

Select all lines defined to be meshed

### Example - PlotCtrls Menu

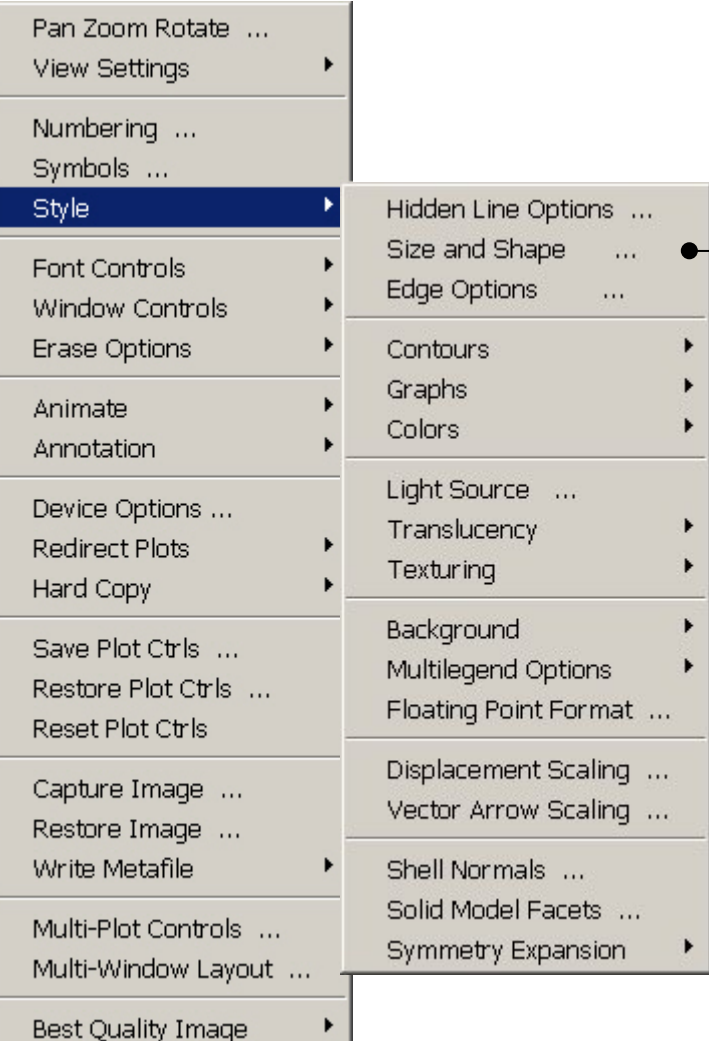

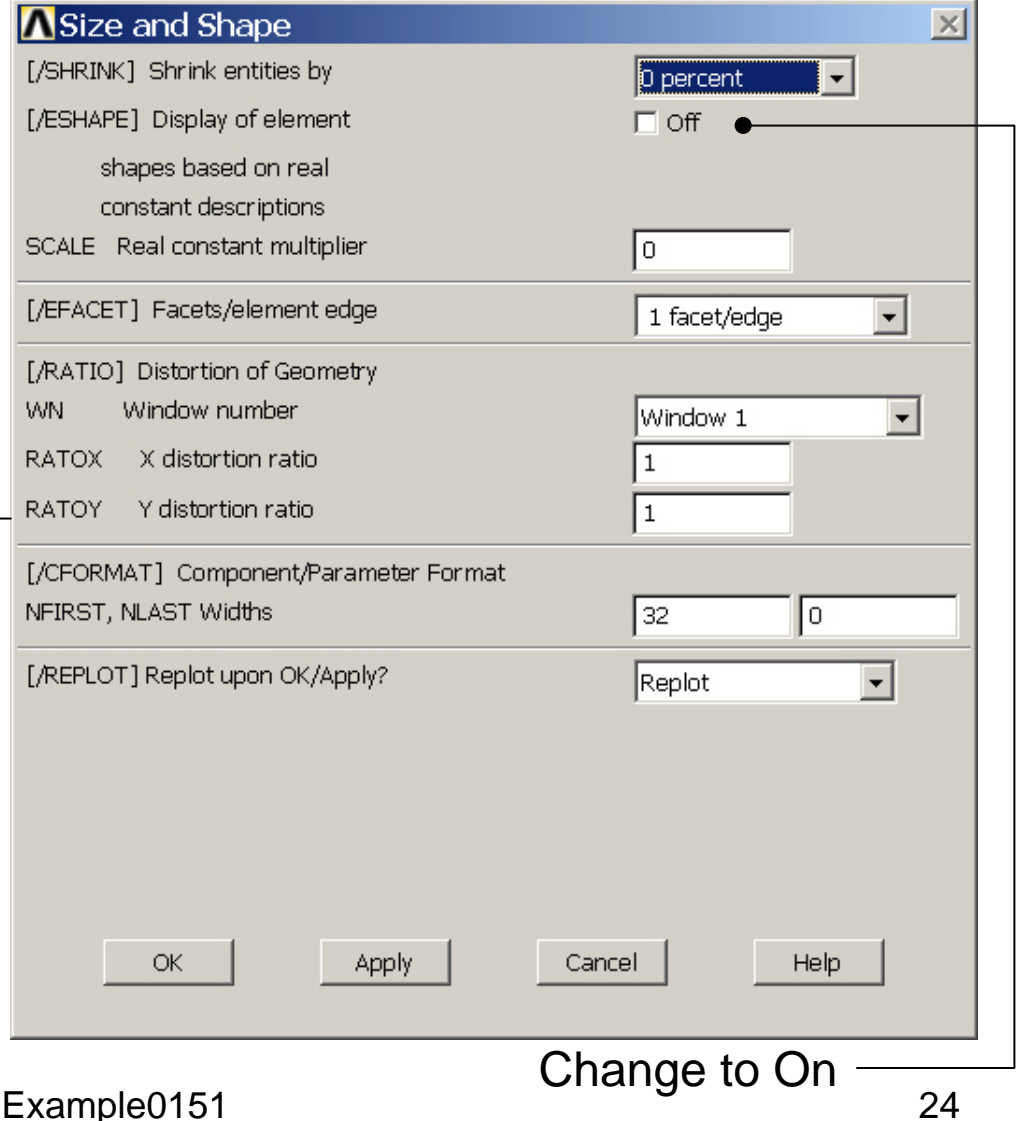

# Example – Display of element

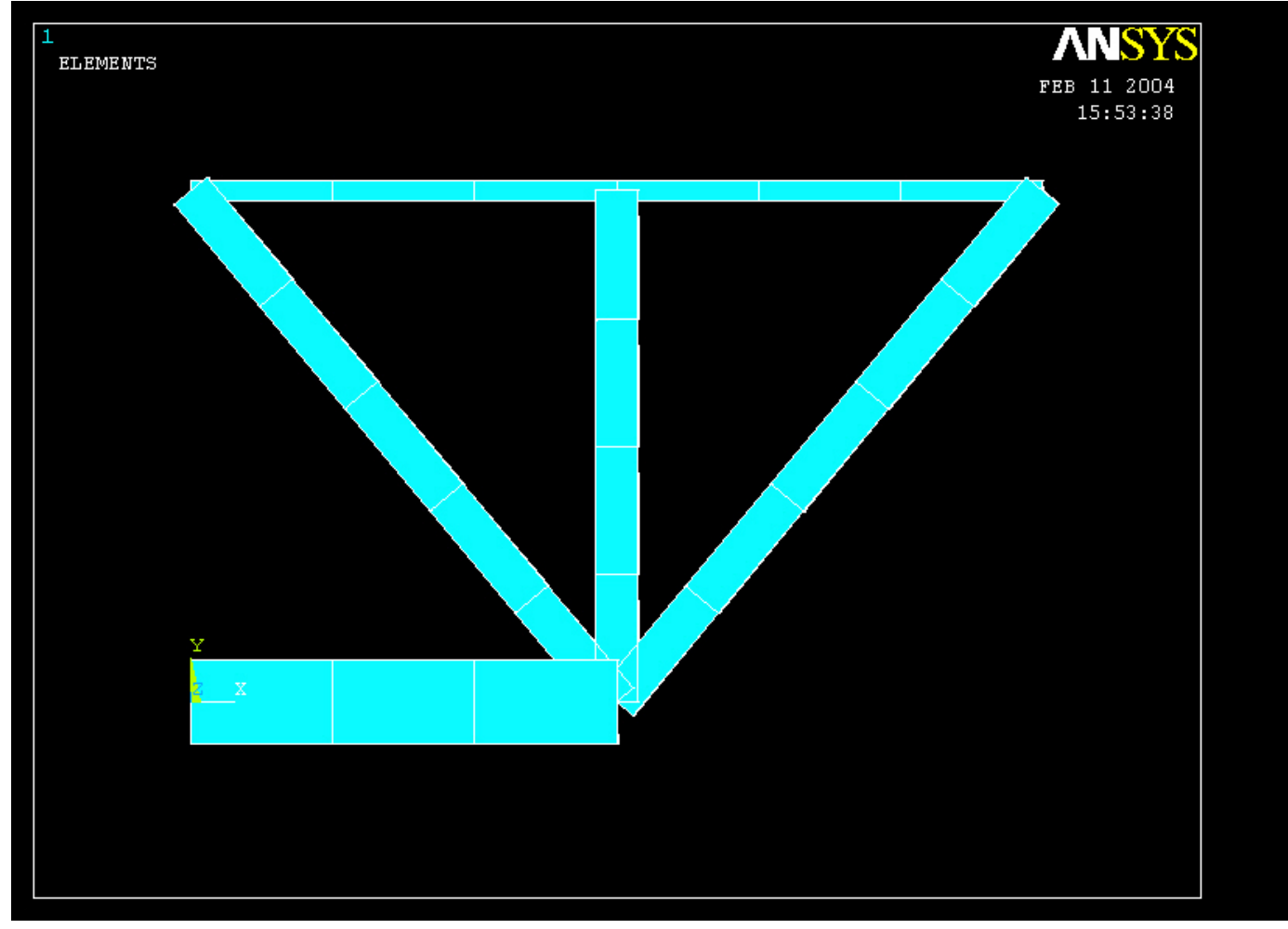

#### Example – Analysis Type **Write Database Log File > Write DB log file** Write Database Log to Directories: **OK** Enter "example0151.lgw" **E**.lgw c:\...\administrator Cancel ⇔∝∖ **P** DOCUMENTS AN **Help** ADMINISTRATOL **Cookies Dokumenter Read Foretrukne Solution > Analysis Type > New Analysis** List Files of Type: Drives: Database Log (".lgw)  $\overline{\phantom{a}}$ 国 c:  $\blacktriangledown$ Network... **New Analysis**  $\vert x \vert$ Write non-essential cmds as comments  $\overline{\phantom{a}}$ [ANTYPE] Type of analysis  $\bullet$  Static C Modal C Harmonic C Transient C Spectrum C Eigen Buckling Press OKSubstructuring OK <del>Cancel</del> Help

#### Example – Define Loads

#### **Solution > Define Loads > Apply > Structural > Displacement > On Keypoints**

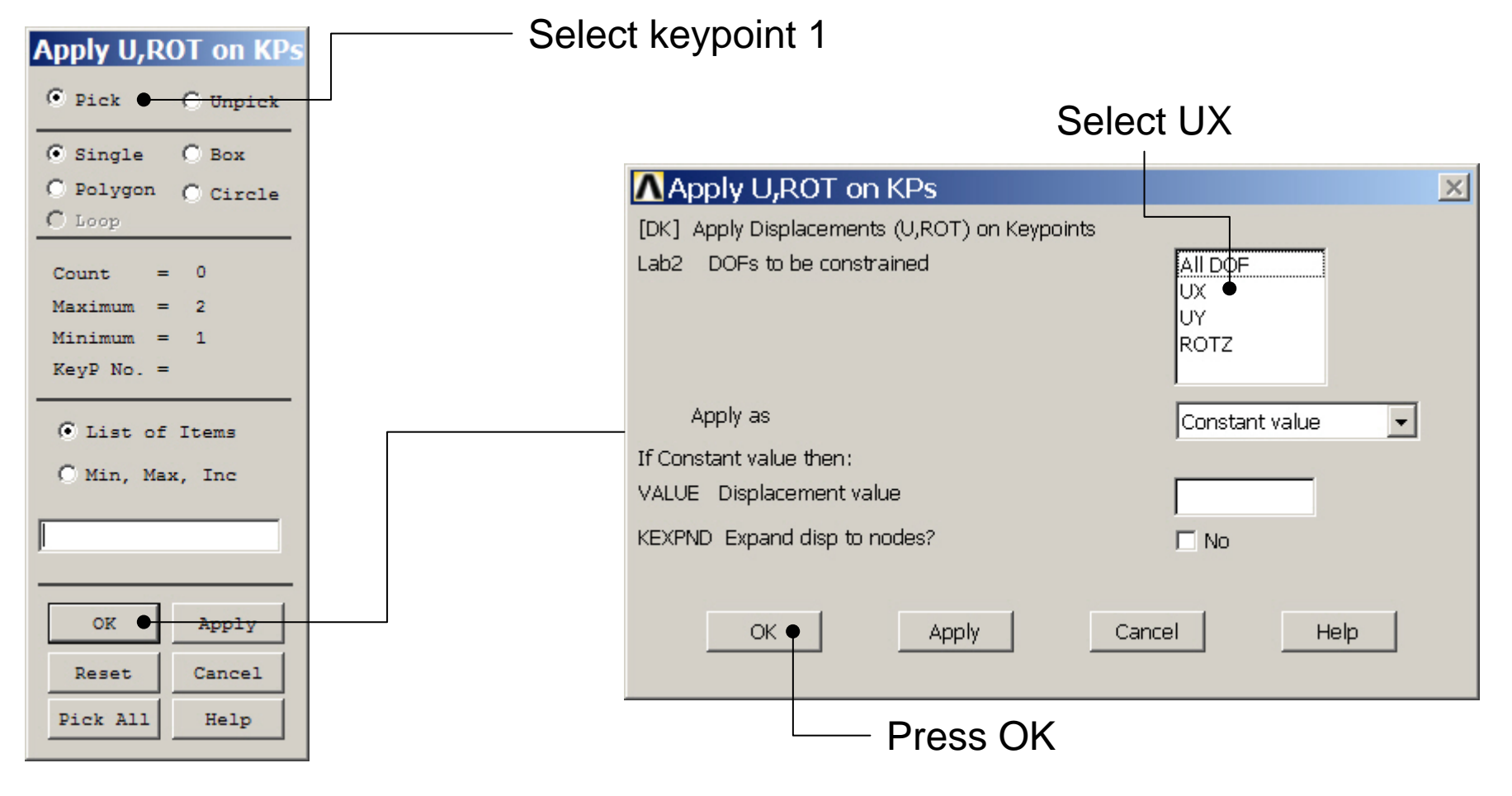

#### Example – Define Loads

#### **Solution > Define Loads > Apply > Structural > Displacement > On Keypoints**

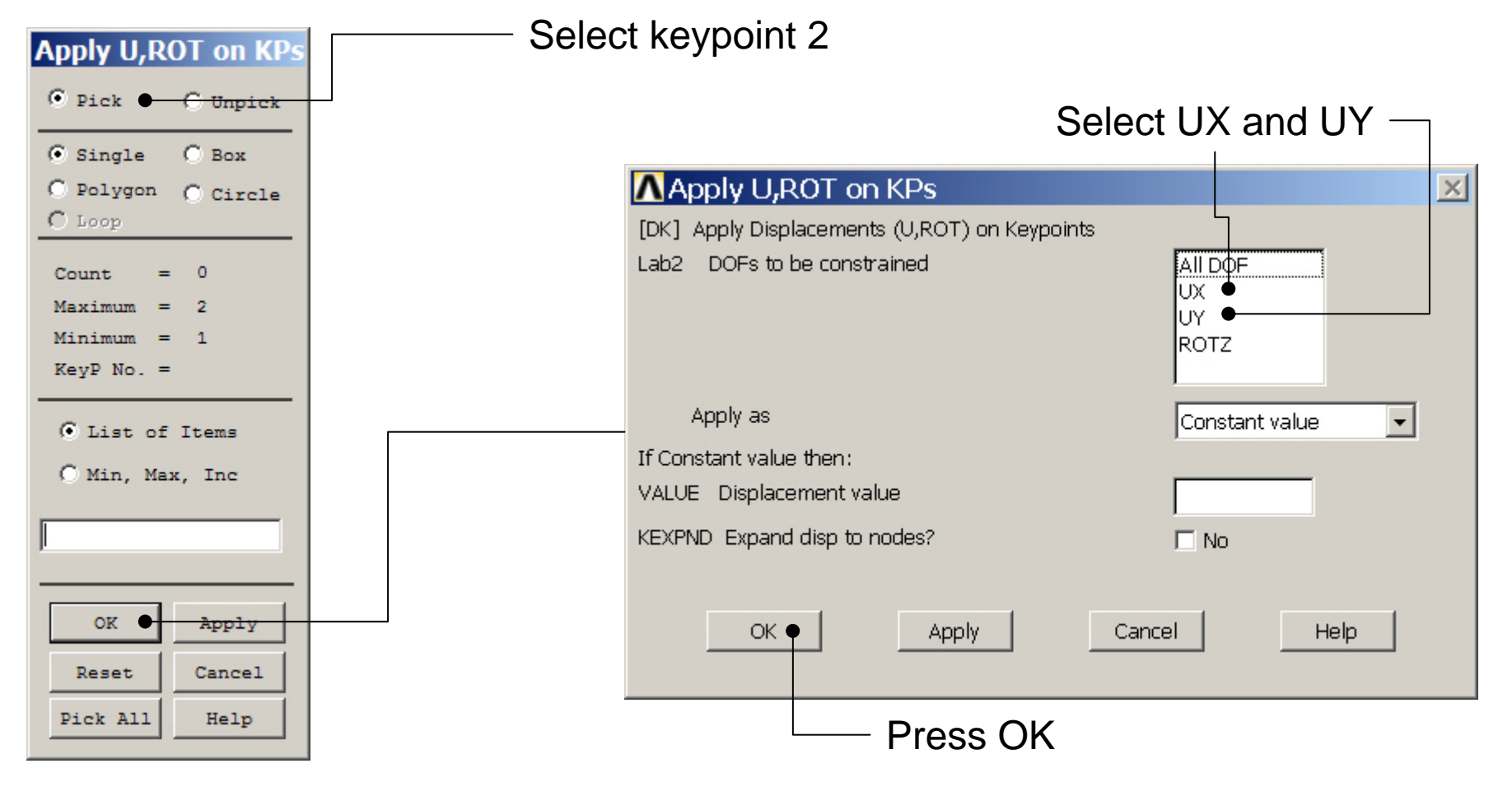

### Example – Define Loads

#### **Solution > Define Loads > Apply > Structural > Force/Moment > On Keypoints**

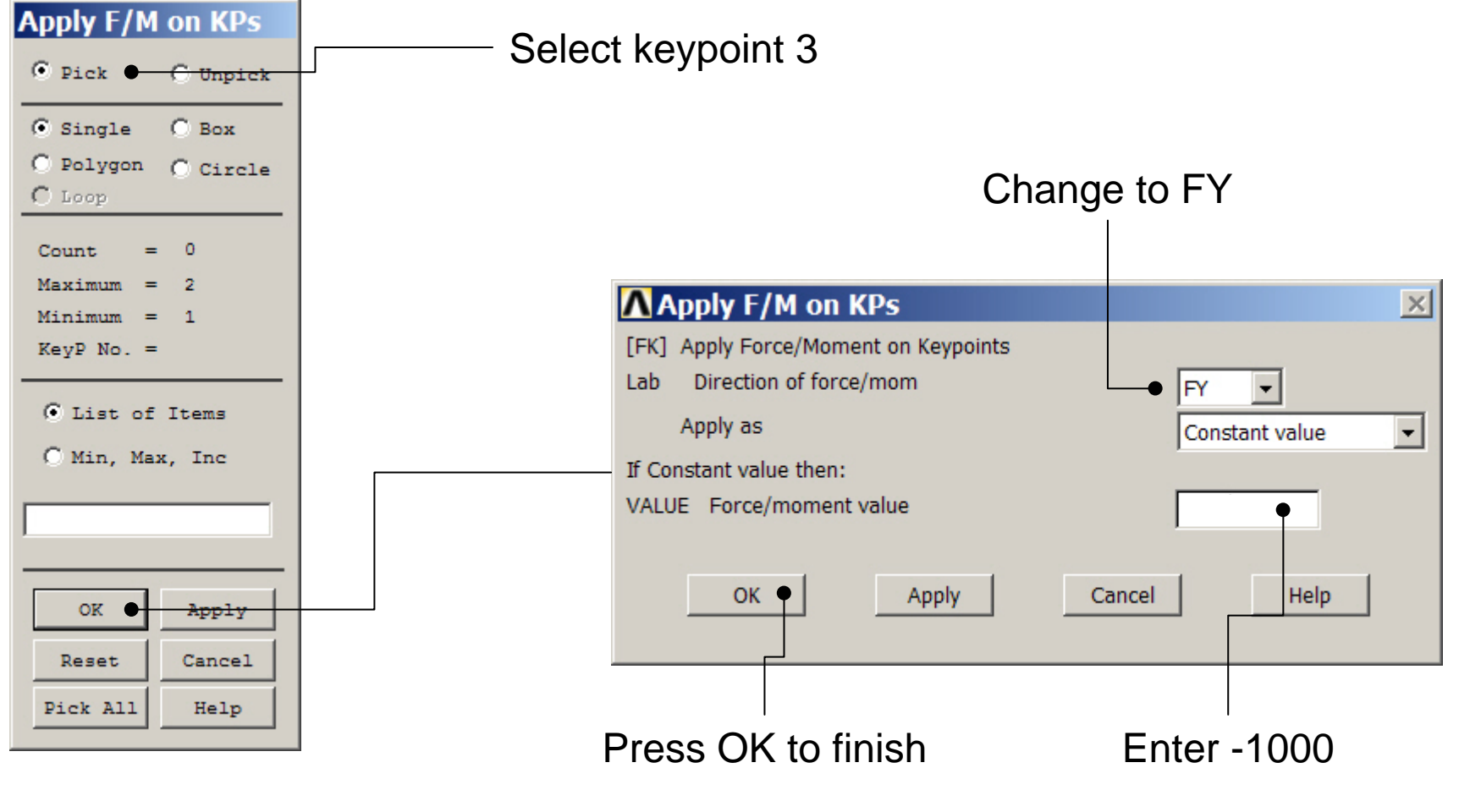

Computational Mechanics, AAU, Esbjerg ANSYS

#### Example - Solve

#### **Solution > Solve > Current LS**

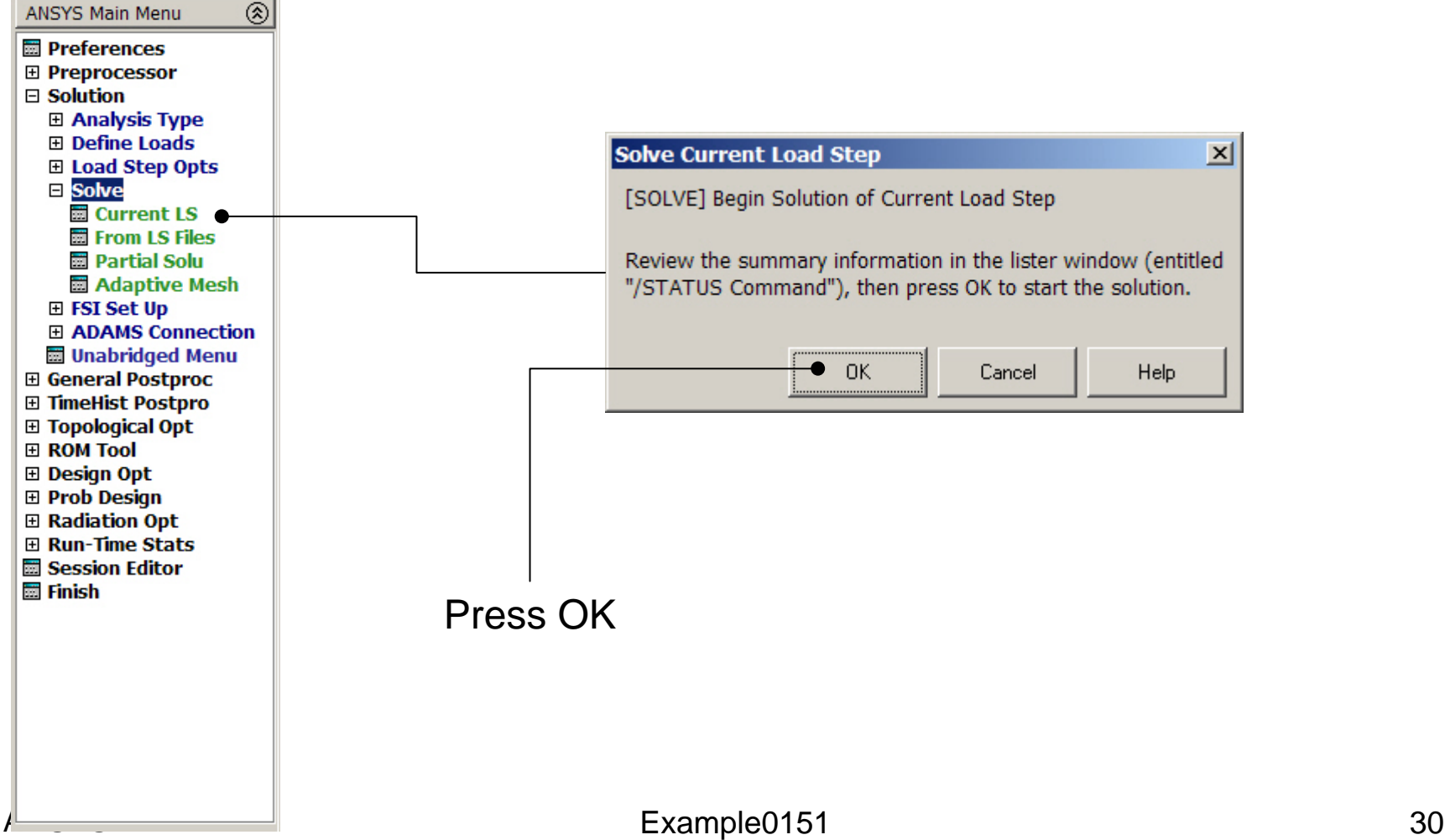

### Example - PostProcessing

#### **General Postproc > Plot Results > Deformed Shape**

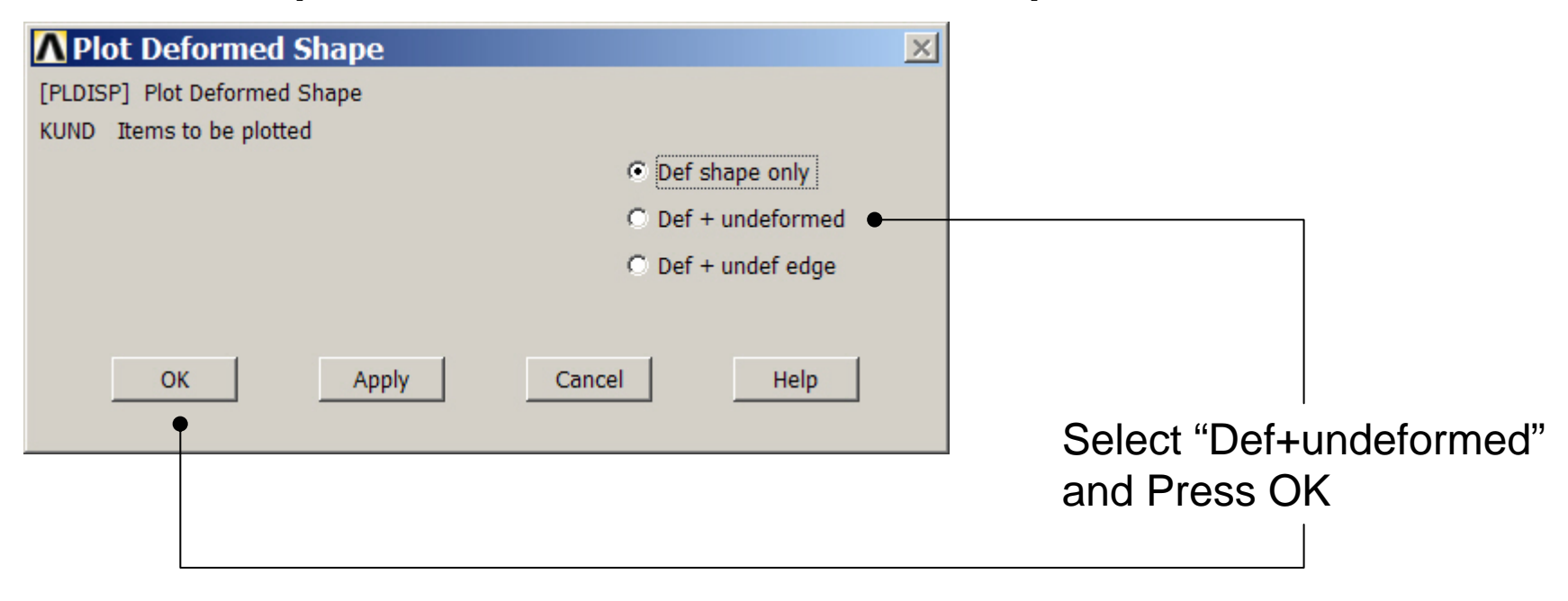

### Example - PostProcessing

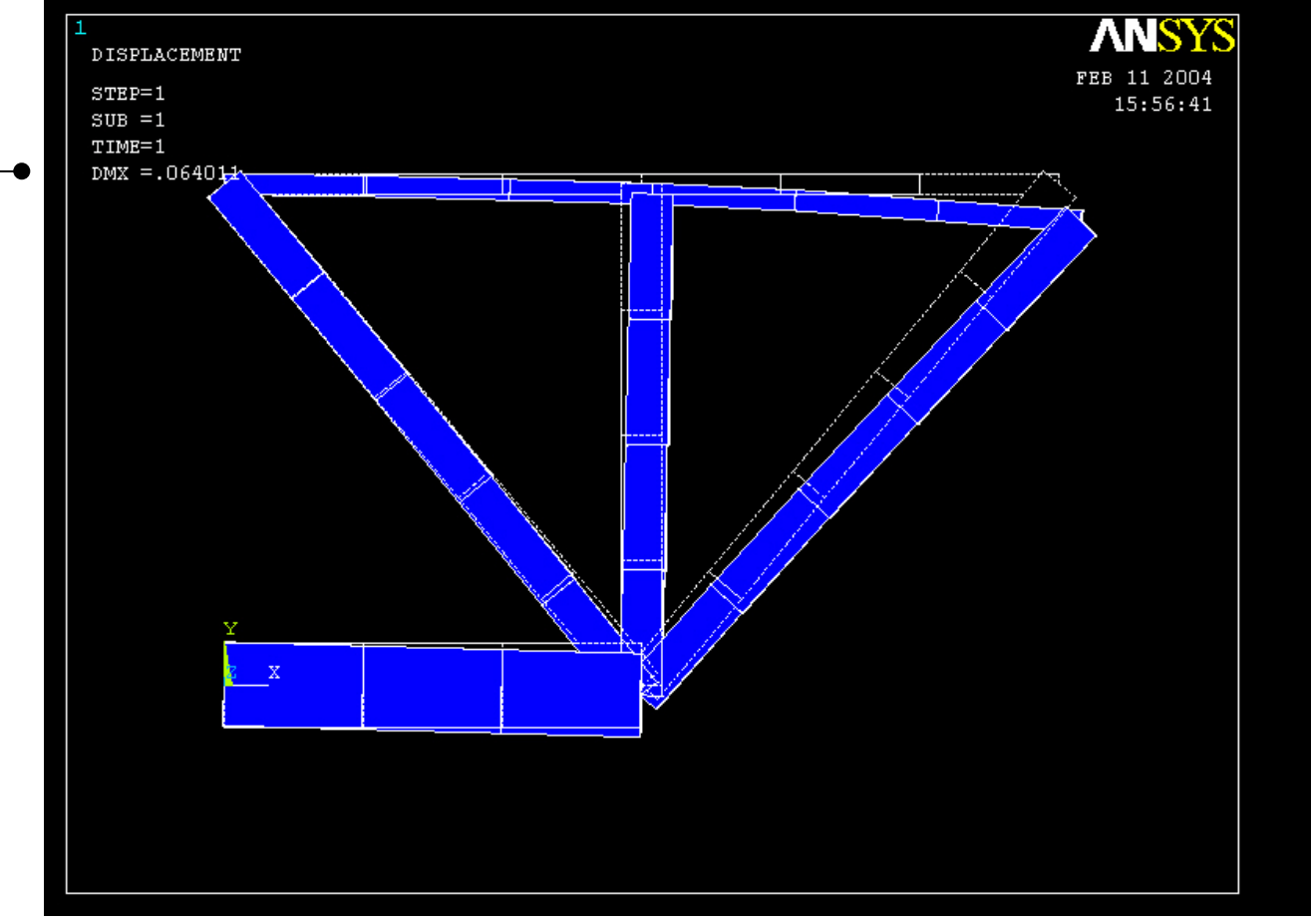

Read Maximum displacement: DMX

Computational Mechanics, AAU, Esbjerg ANSYS

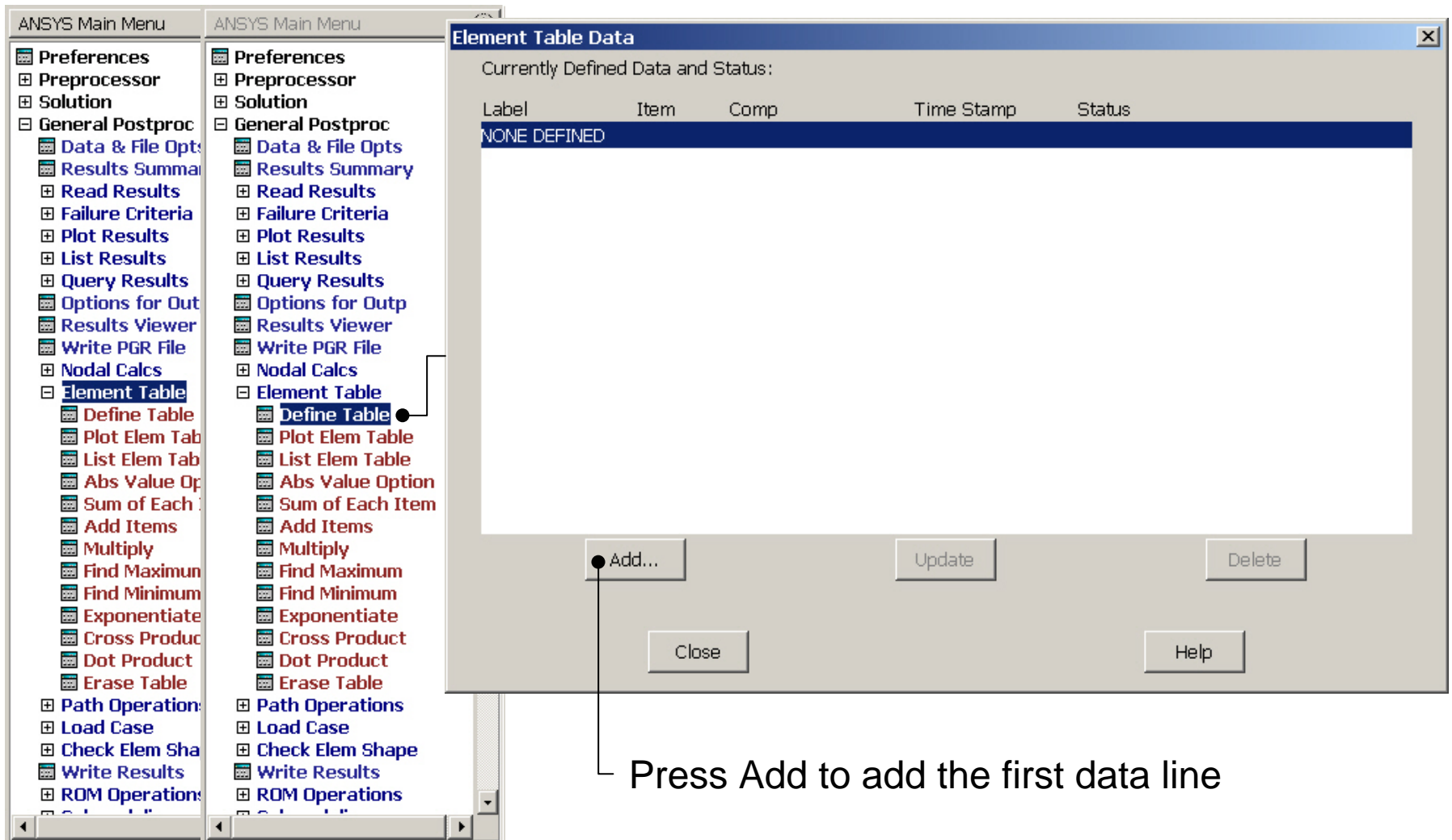

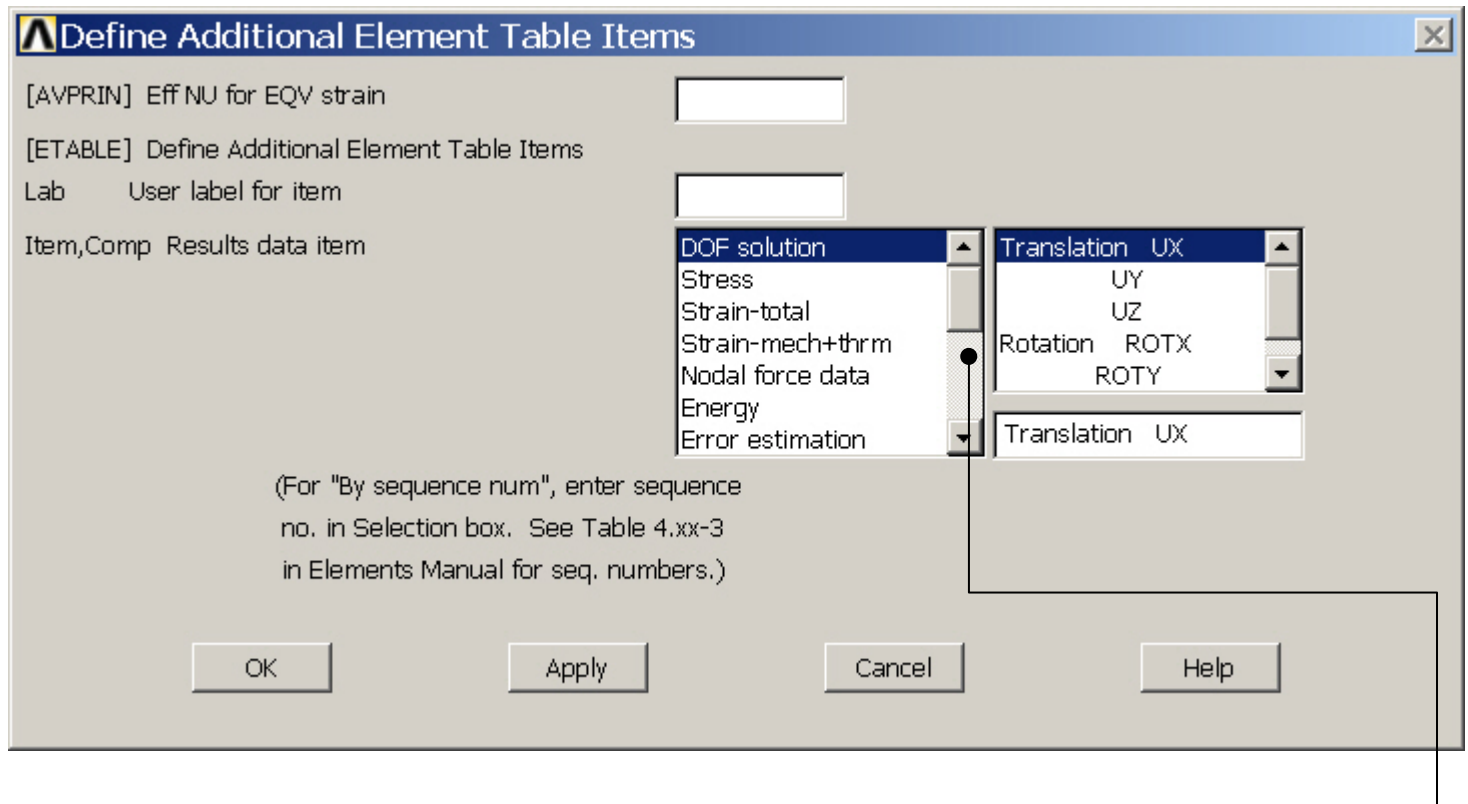

Scroll down in this menu to find the line "By sequence number"  $\Box$ 

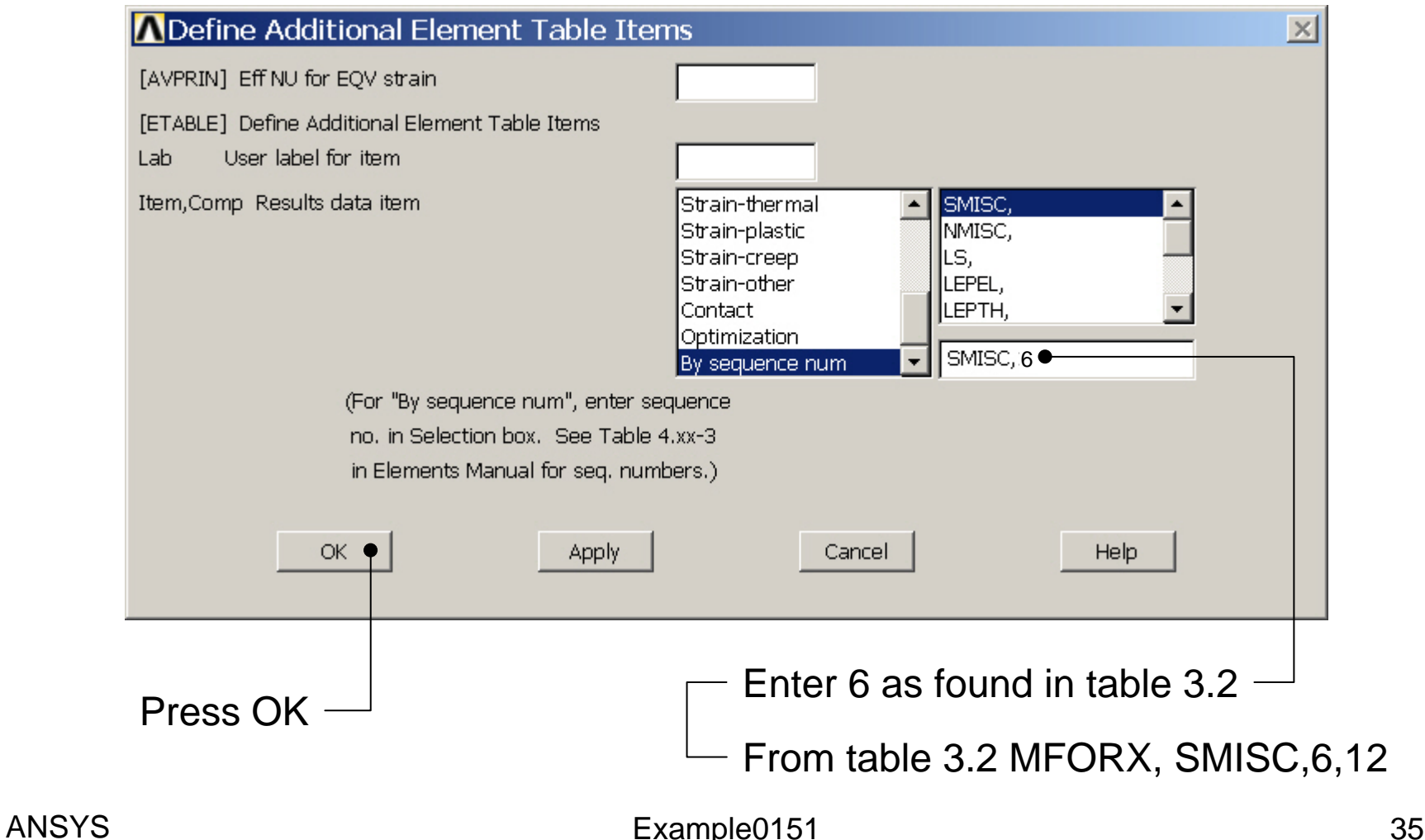

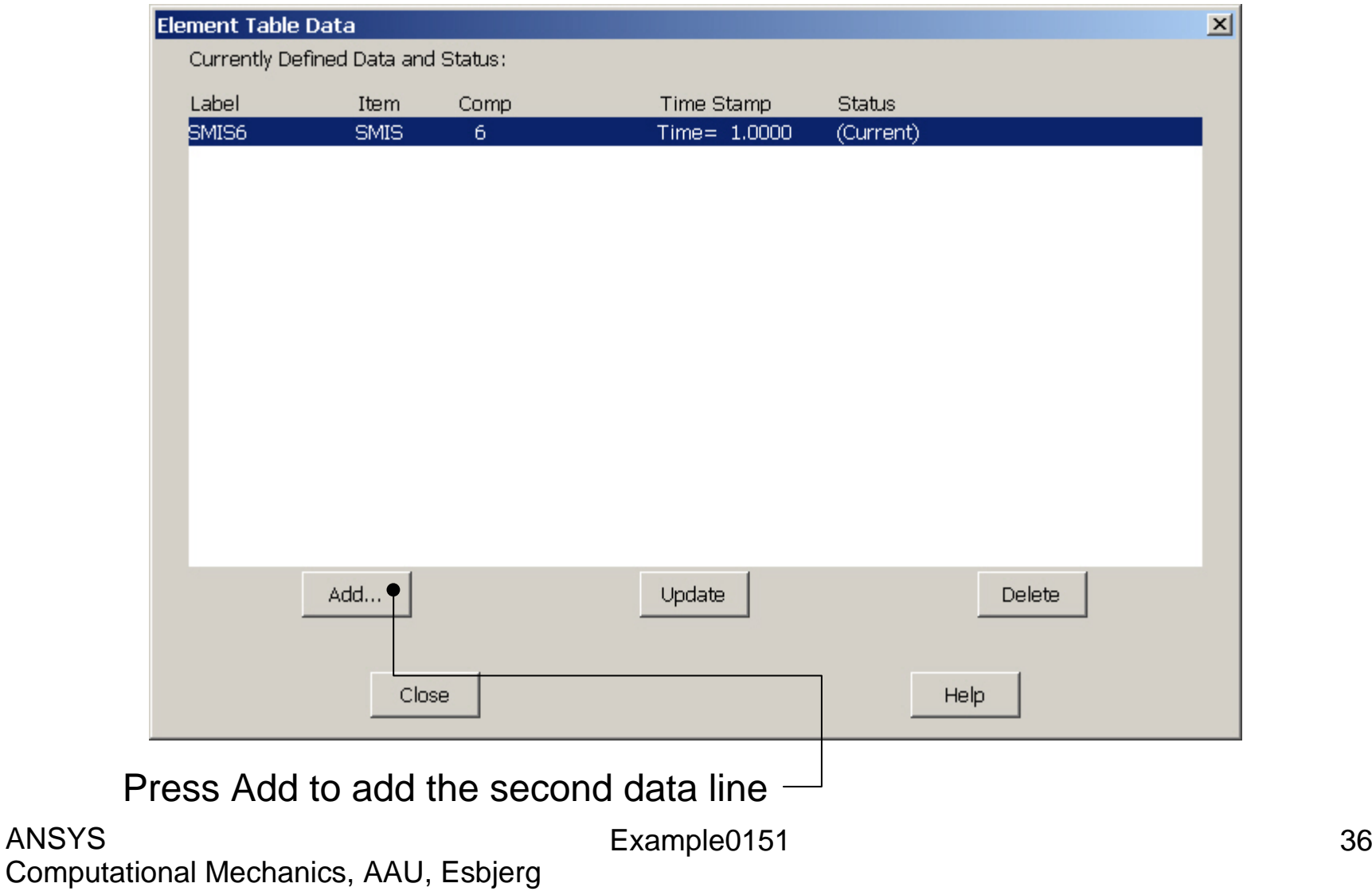

ANSYS

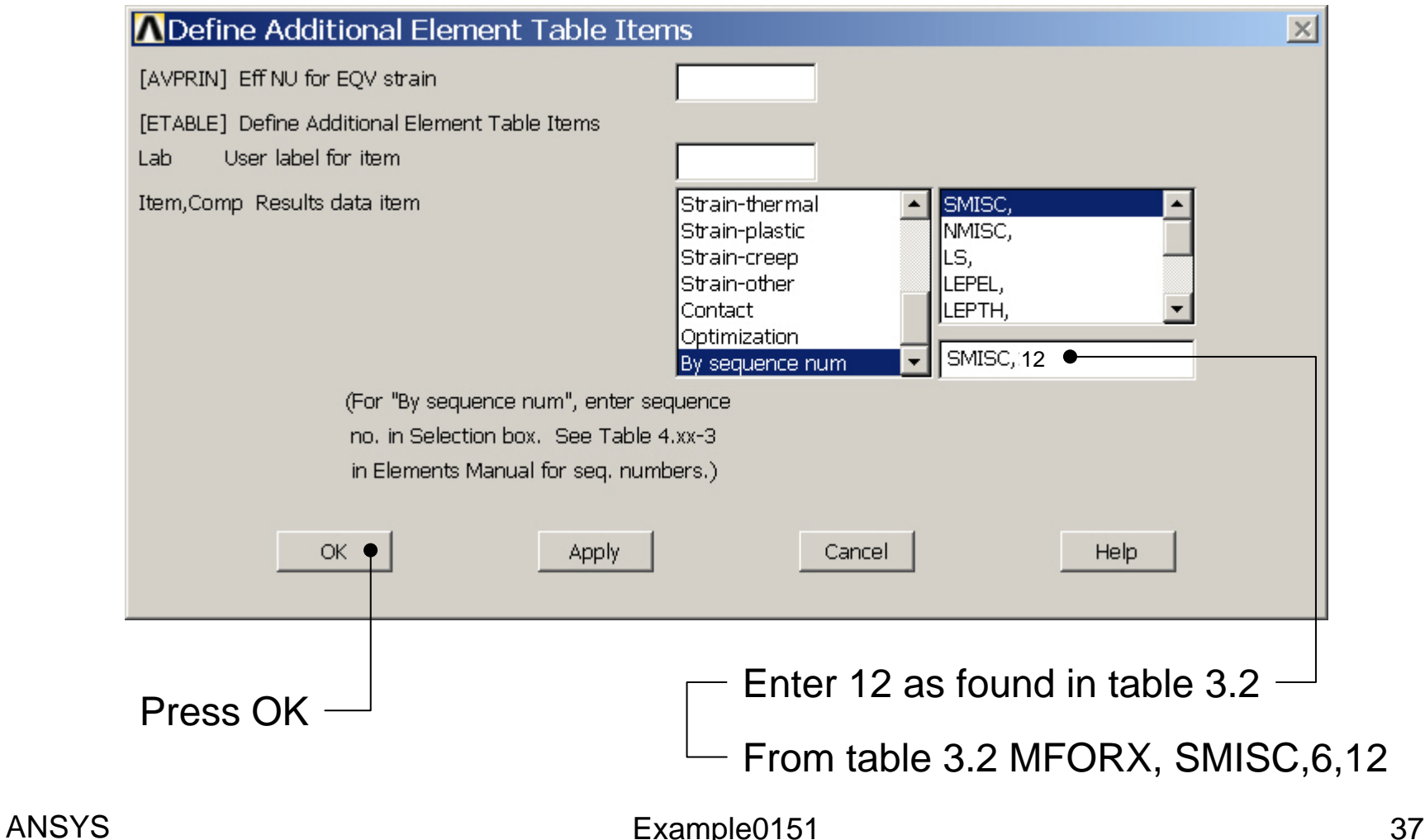

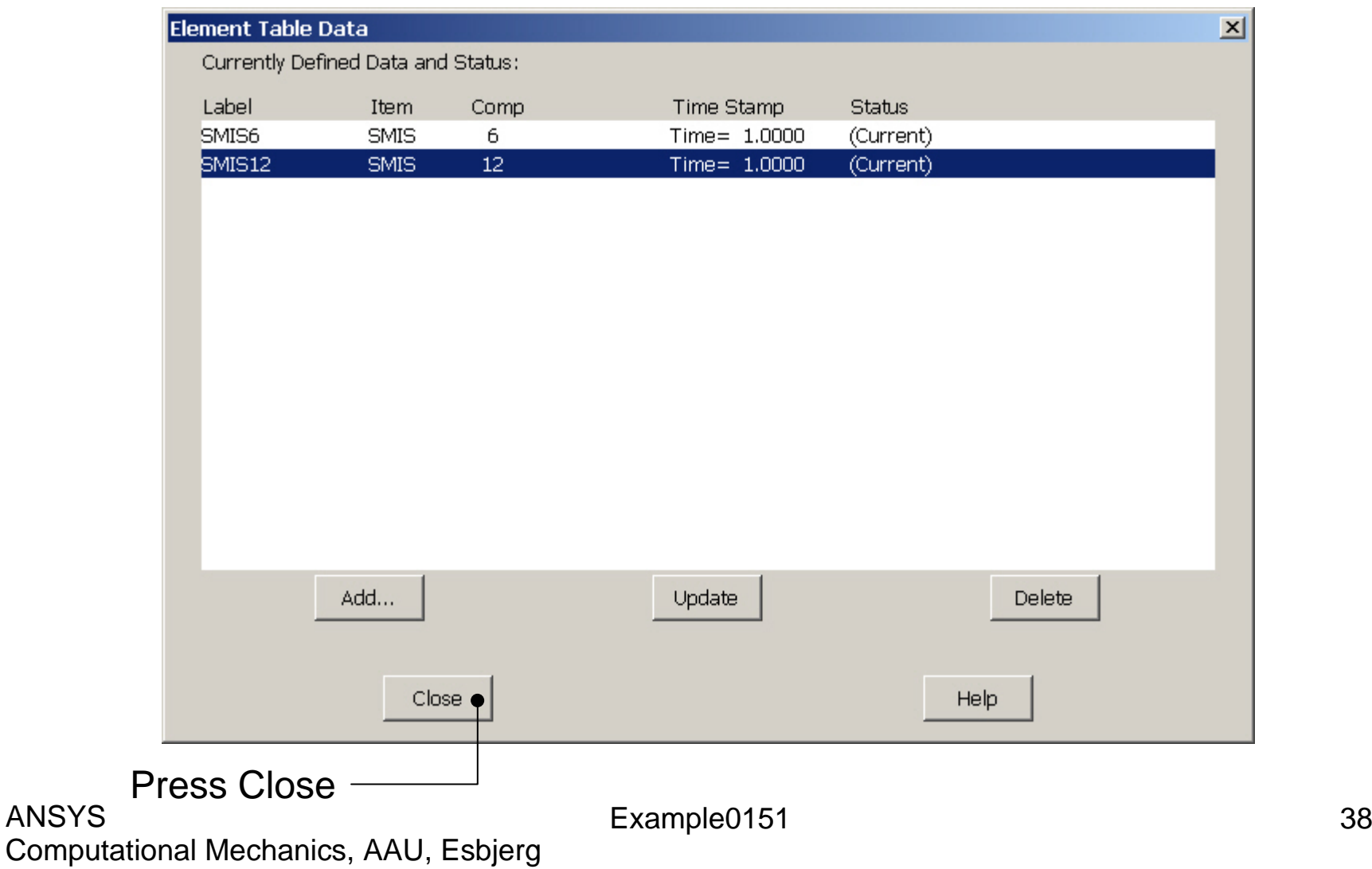

ANSYS

### Example – Plot Line-Element

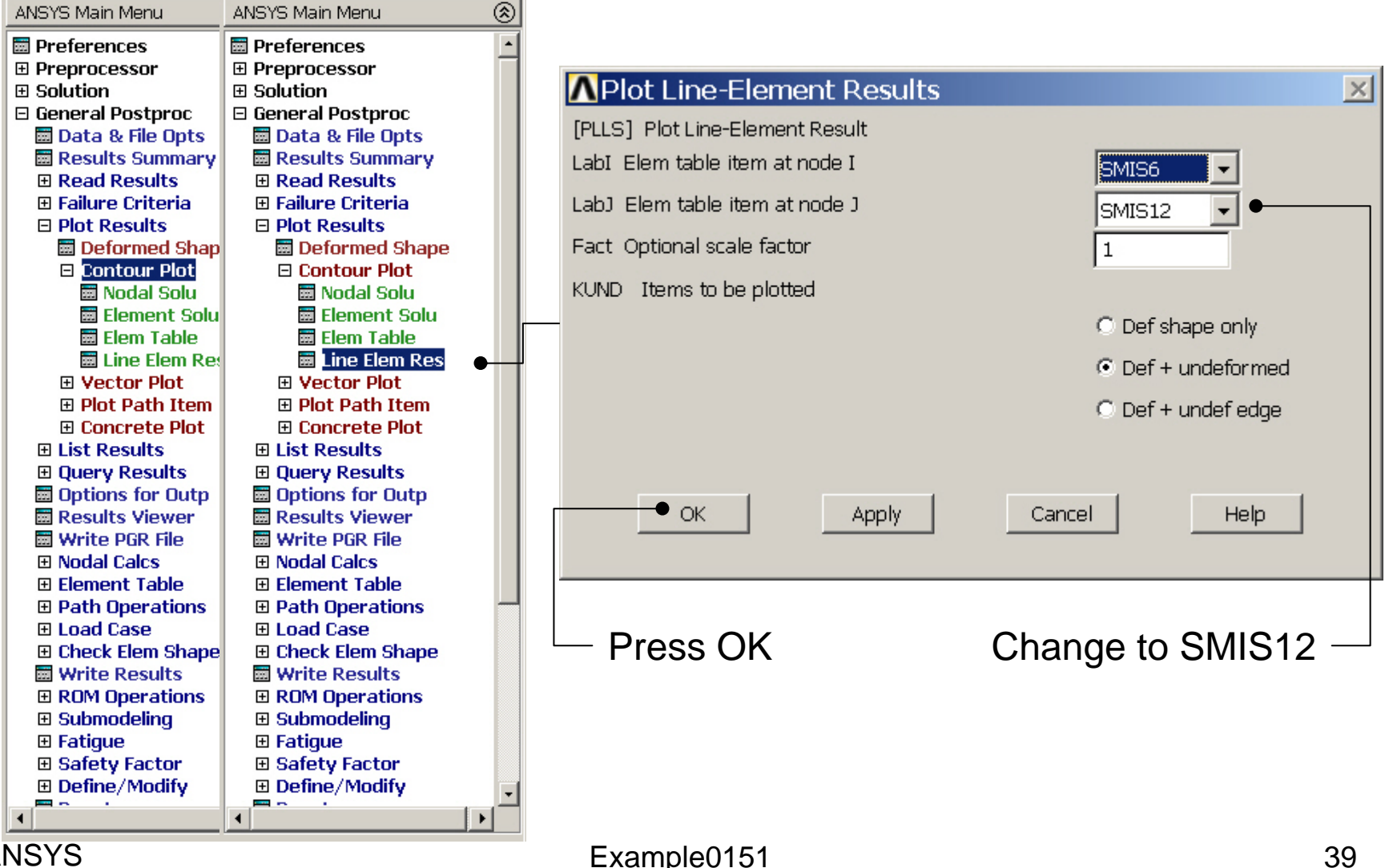

### Example – Plot Line-Element

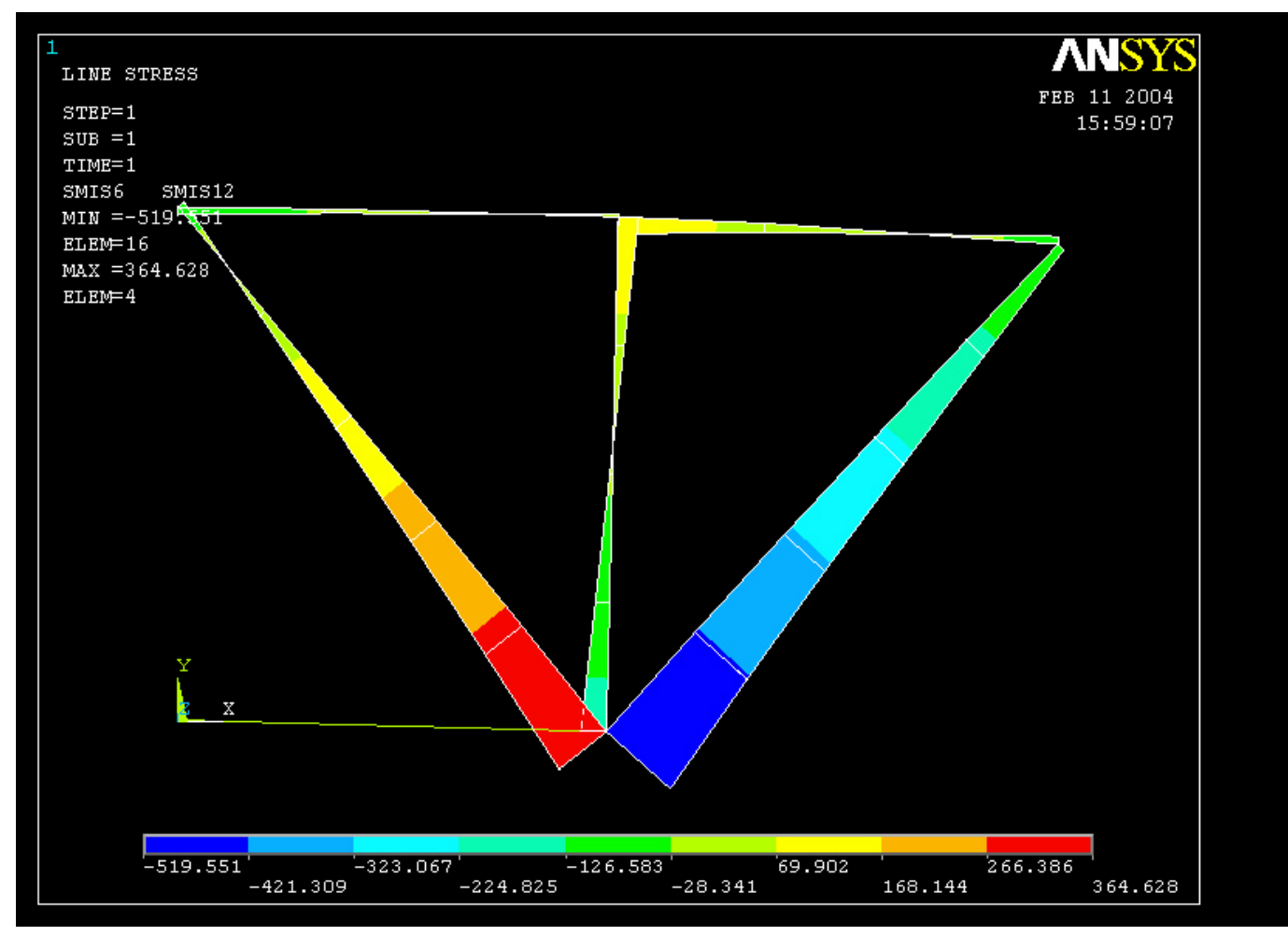